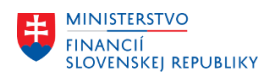

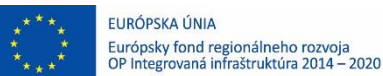

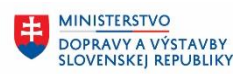

**MINISTERSTVO** 王 INVESTÍCIÍ, REGIONÁLNEHO ROZVOJA<br>A INFORMATIZÁCIE<br>SLOVENSKEJ REPUBLIKY

# **POUŽÍVATEĽSKÁ PRÍRUČKA PRE PROJEKT CES**

### **Aplikačný modul M22 – Evidencia majetku**

Kontroly po migráciách do CES

### **Centrálny ekonomický systém**

Operačný program Integrovaná infraštruktúra, Prioritná os 7

Názov projektu: Implementácia Centrálneho ekonomického systému

Kód ITMS 2014+ projektu: 311071M898

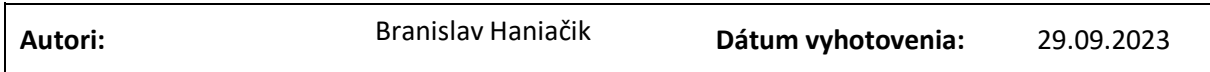

#### **História zmien**

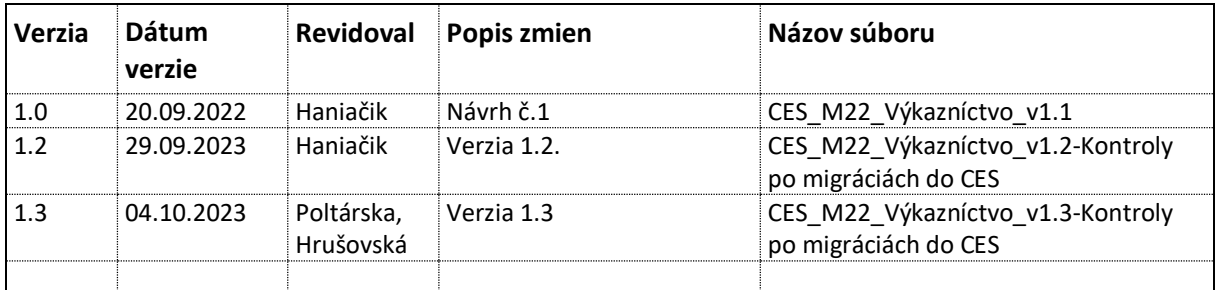

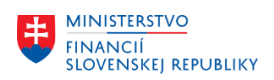

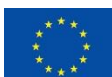

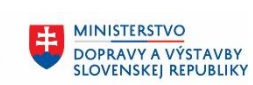

# Obsah

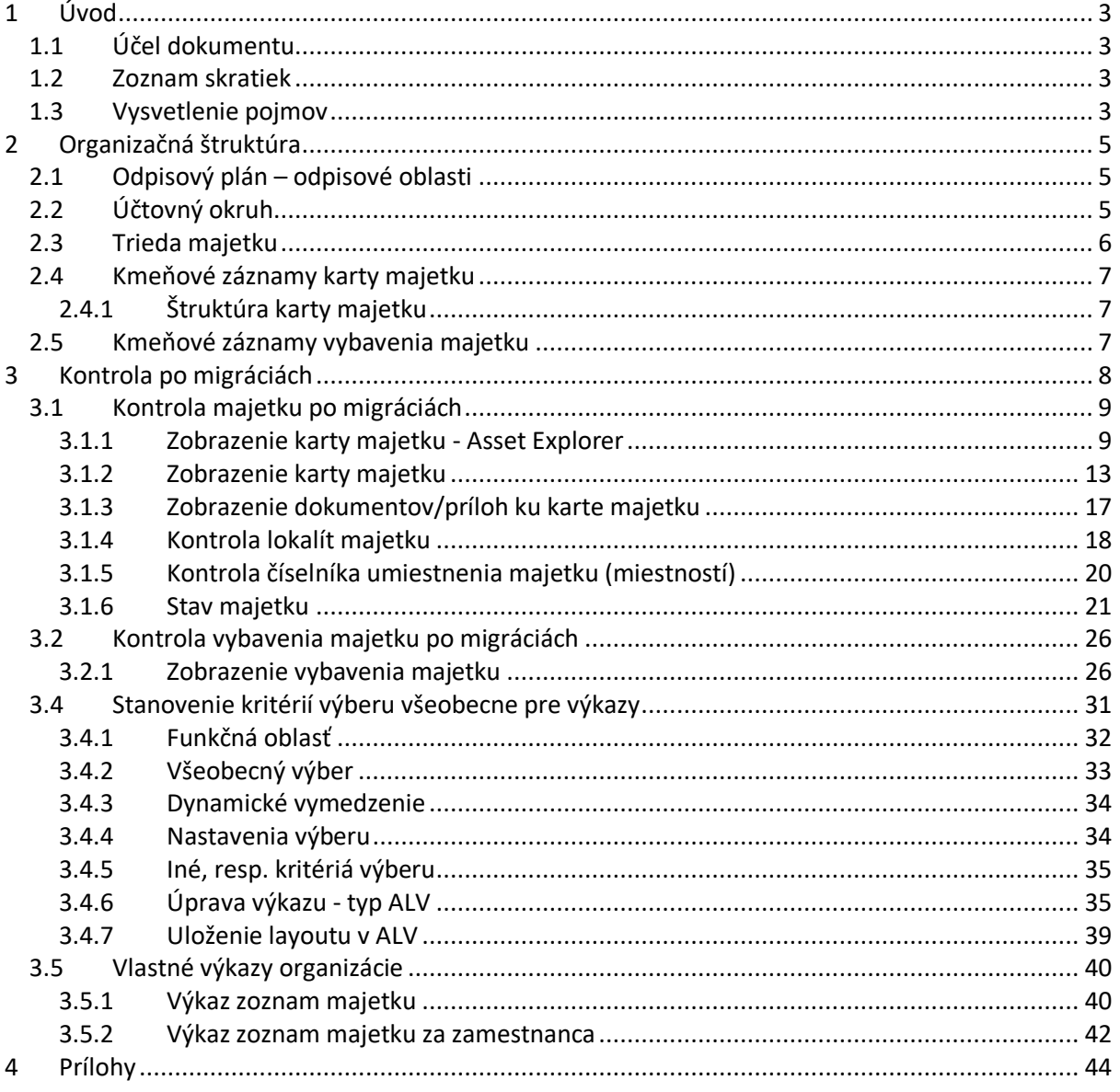

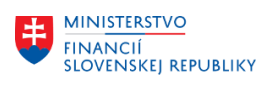

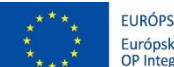

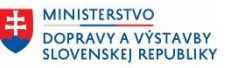

# <span id="page-2-0"></span>**1 Úvod**

# <span id="page-2-1"></span>**1.1 Účel dokumentu**

Modulová príručka je spracovaná tak, aby v jednotlivých kapitolách predstavovala aktivity, ktoré sú realizované pri kontrolách migrácie do CES a zároveň boli kapitoly naviazané na jednotlivé SAP objekty používané pri evidencii majetku.

Po migrácií údajov za oblasť evidencie majetku do CES je potrebné:

- Kontrola karty majetku (M22) *kapitola (3.1.1 a 3.1.2)*
- Kontrola dokumentov evidovaných ku karte majetku (M22) *kapitola (3.1.3)*
- Kontrola lokalít majetku (M22) *kapitola (3.1.4)*
- Kontrola číselníka umiestnenia majetku (M22) *kapitola (3.1.5)*
- Kontrola stavu majetku k dátumu výkazu. (M22) *kapitola (3.1.6)*
- Kontrola vybavenia majetku typu "A" (M30) *kapitola (3.2.1)*
- Kontrola vybavenia majetku typu "X" (M30) *kapitola (3.2.1)*

Výsledkom migrácie modulu evidencie majetku v CES (M22) sú objekty modulu Správa majetku (FI\_AA) ako Karty majetku, Karty obstarania majetku, Číselník lokalít a umiestnenia majetku, Dokumentácia evidovaná ku karte majetku. Všetky karty majetku sú migrované podľa prevodových mostíkov a pod nové číslo účtovného okruhu každej organizácie.

Namigrované dáta je potrebné skontrolovať pomocou transakcií popísaných v tomto dokumente.

## <span id="page-2-2"></span>**1.2 Zoznam skratiek**

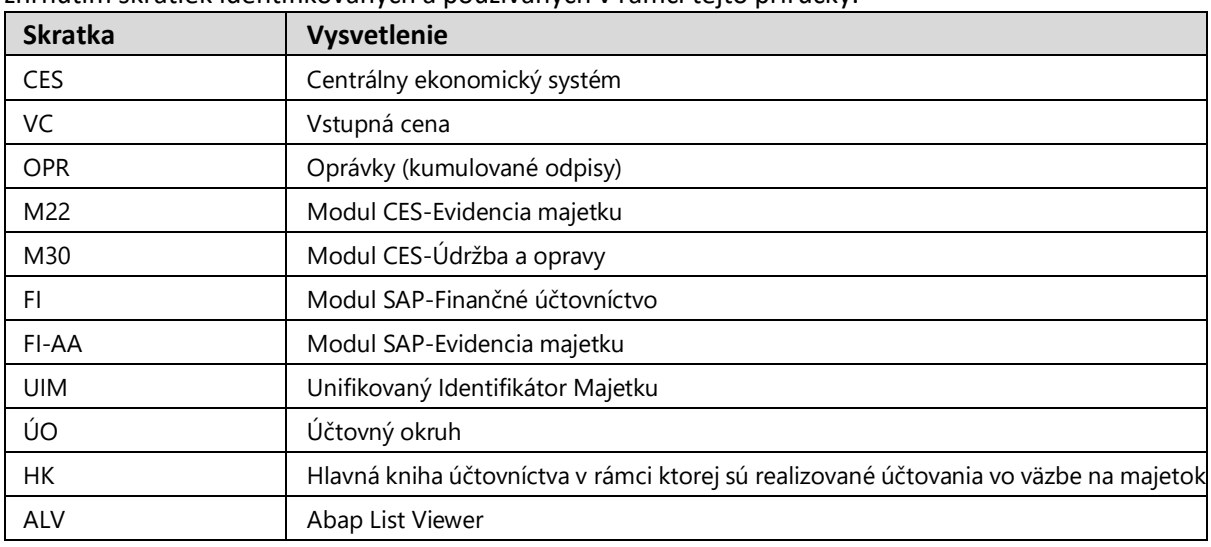

V tejto podkapitole je uvedený zoznam skratiek v podobe jeho zotriedeného zoznamu. Tabuľka je zhrnutím skratiek identifikovaných a používaných v rámci tejto príručky.

### <span id="page-2-3"></span>**1.3 Vysvetlenie pojmov**

V tejto podkapitole je uvedený zoznam vysvetlení jednotlivých pojmov v podobe jeho zotriedeného zoznamu. Tabuľka je zhrnutím pojmov identifikovaných a používaných v rámci tejto príručky.

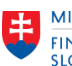

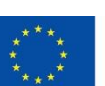

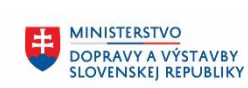

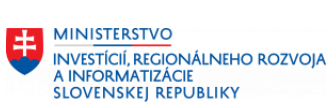

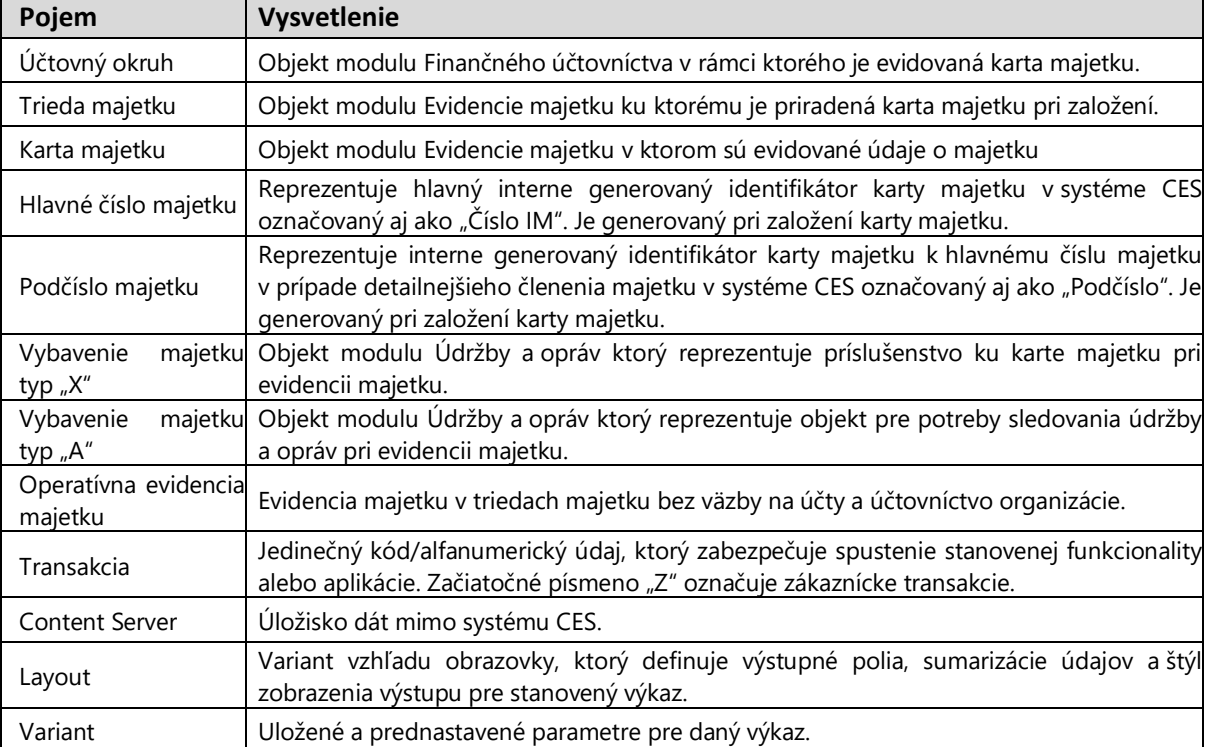

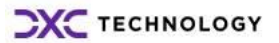

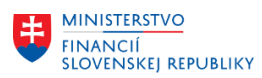

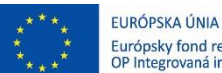

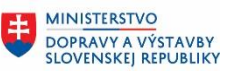

# <span id="page-4-0"></span>**2 Organizačná štruktúra**

Klient 100 reprezentuje najvyššiu organizačnú úroveň systému a účtovné okruhy (organizácie) sú založené v rámci tohto klienta.

Účtovný okruh má priradený technický odpisový plán, ktorý stanovuje oblasti ocenenia majetku pre evidenciu majetku.

## <span id="page-4-1"></span>**2.1 Odpisový plán – odpisové oblasti**

Odpisový plán zabezpečuje základné parametre nastavenia pre evidenciu majetku z pohľadu oblastí ocenenia majetku, doby životnosti majetku a odpisovania. Základný odpisový plán je stanovený pre organizácie v CES.

V oblasti výkazníctva majetku sú používané nasledovné odpisové oblasti: *(pre správne zobrazenie hodnôt majetkov vo výkazoch je potrebné vybrať správnu odpisovú oblasť)*

#### Príklad:

Pre organizácie, ktoré nevykonávajú podnikateľskú činnosť (ÚO) v rámci odpisového plánu sú pre tieto organizácie definované odpisové oblasti:

- **01** Účtovná oblasť účtovné ocenenie účtovanie do HK, účtovanie aj na podsúvahové účty,
- **50** Operatívna evidencia v HK nie sú účtované pohyby ani odpisy.

Pre organizácie, ktoré vykonávajú podnikateľskú činnosť (ÚO) v rámci odpisového plánu sú pre tieto organizácie definované odpisové oblasti:

- **01** Účtovná oblasť účtovné ocenenie účtovanie do HK, účtovanie aj na podsúvahové účty,
- **15** Daňová oblasť (len vykazovaná),
- **50** Operatívna evidencia v HK nie sú účtované pohyby ani odpisy.

## <span id="page-4-2"></span>**2.2 Účtovný okruh**

Účtovný okruh má priradený odpisový plán so stanovenými odpisovými oblasťami, ktorý stanovuje oblasti ocenenia majetku pre evidenciu majetku.

Príklad:

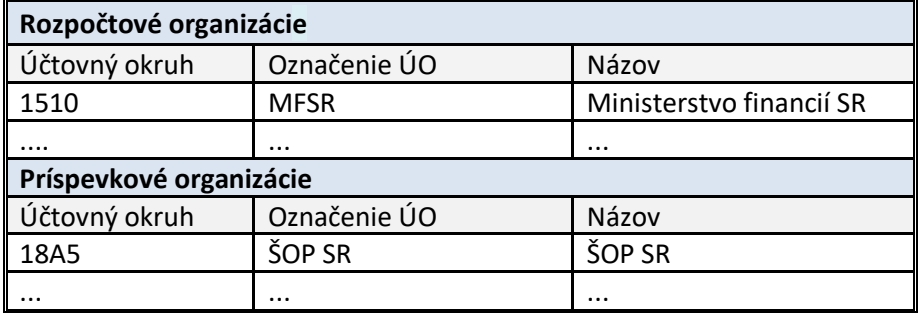

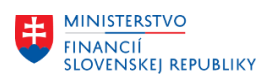

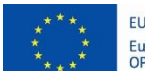

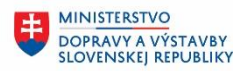

# <span id="page-5-0"></span>**2.3 Trieda majetku**

Trieda majetku definuje rovnaký druh majetku s predkontáciou účtov pre priradenú kartu majetku, štruktúru kmeňovej karty majetku a jednoznačné číslovanie majetku.

Príklad:

Triedy dlhodobého majetku a priradenie účtov:

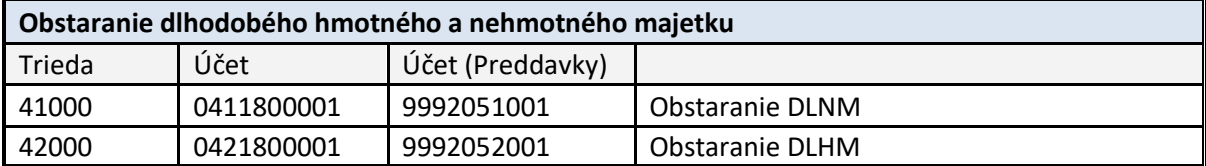

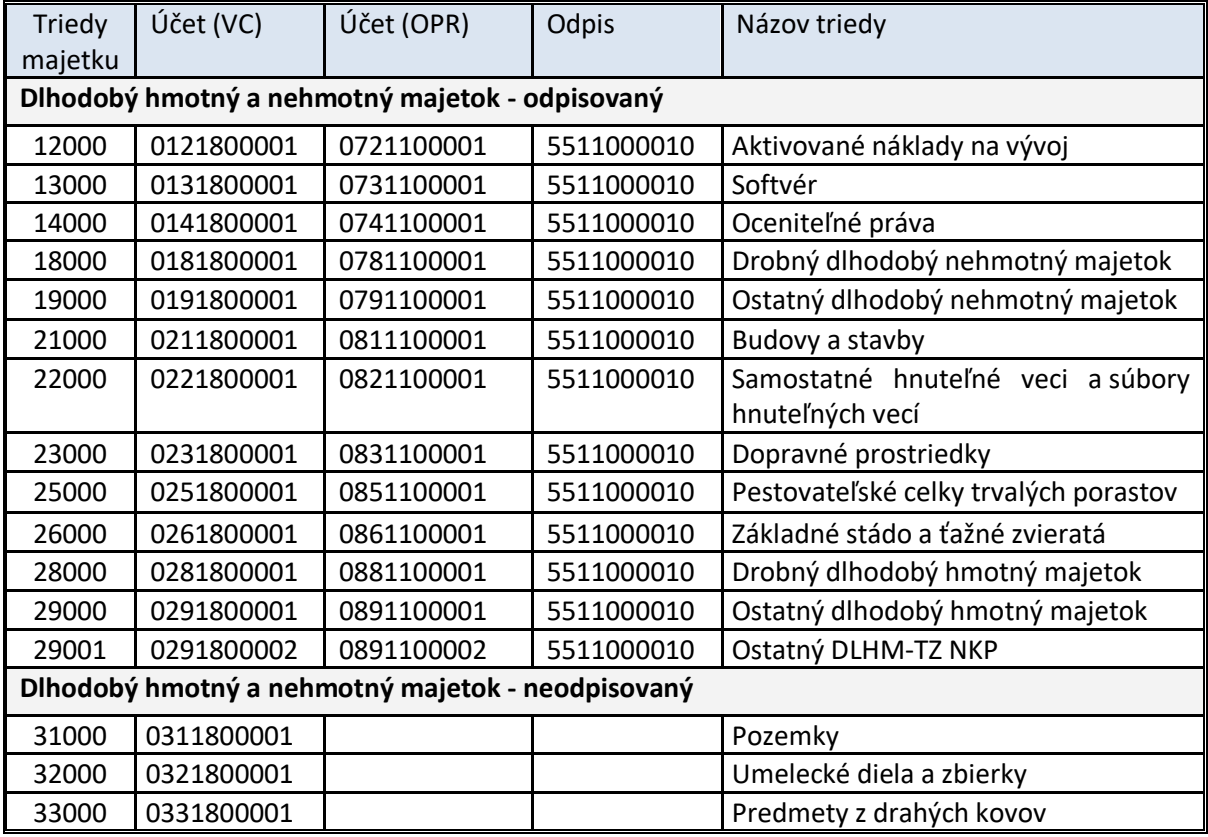

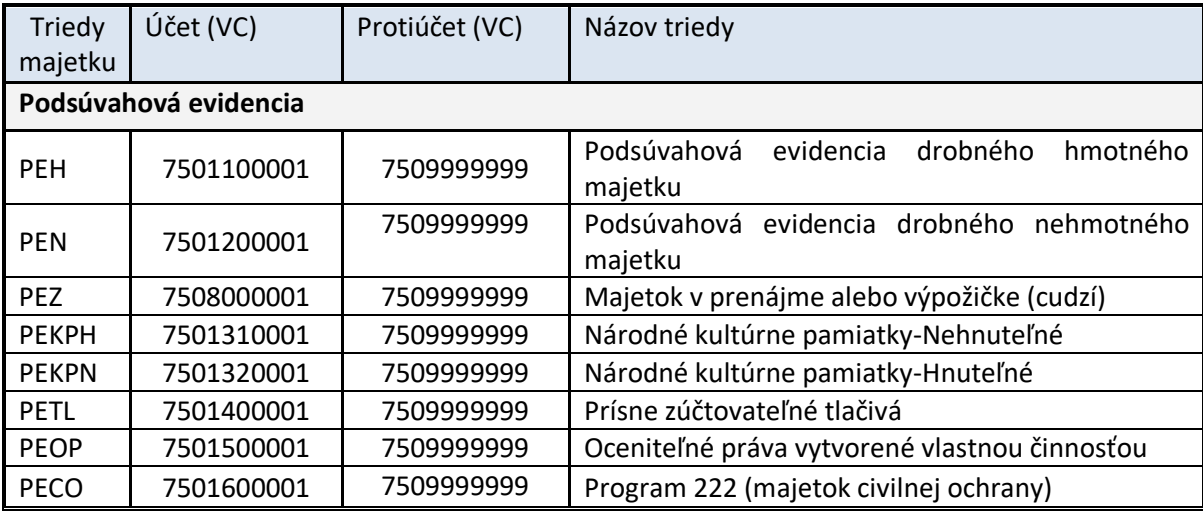

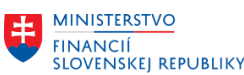

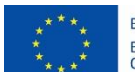

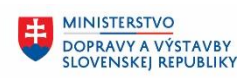

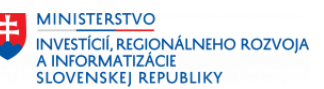

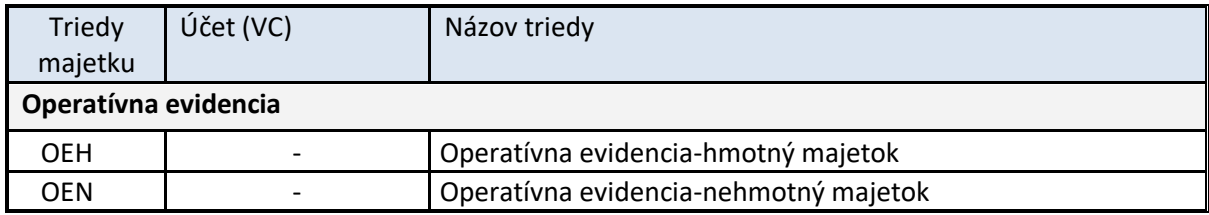

## <span id="page-6-0"></span>**2.4 Kmeňové záznamy karty majetku**

Kmeňový záznam karty majetku vzniká v určitom účtovnom okruhu s priradením k triede majetku. Pri založení karty majetku je automatizovane generované hlavné číslo majetku pre daný ÚO. Trieda majetku obsahuje a definuje predkontáciu účtov, štruktúru karty majetku a jednoznačné číslovanie majetku. Štruktúra karty majetku je definovaná štruktúrou obrazovky (layoutom) a pravidlami. Po vytvorení karty majetku už nie je možné meniť triedu, hlavné číslo a podčíslo karty majetku.

Kmeňová karta majetku má hlavné číslo majetku s podčíslom 0 alebo môže mať niekoľko podčísiel, ktoré reprezentujú daný majetok z pohľadu zdrojov financovania. Podčísla majetku budú tvorené aj pre potreby samostatnej evidencie, napr. pri technickom zhodnotení odpísaného majetku. Pri založení podčísla karty majetku je automatizovane generované podčíslo majetku k hlavnému číslu majetku v stanovenom poradí.

Majetok v systéme CES je reprezentovaný kartou majetku, ktorá eviduje údaje kmeňového záznamu majetku (údaje o majetku), ale aj pohybové údaje majetku (účtovné pohyby). Karta majetku je založená s priradením triedy majetku a účtovného okruhu, v ktorom reprezentuje daný majetok.

### <span id="page-6-1"></span>**2.4.1 Štruktúra karty majetku**

Karta majetku sa skladá zo záložiek, v ktorých sú definované skupiny polí pre zadávanie požadovaných údajov. Zoskupenie a pomenovanie záložiek je predefinované pre systém CES.

Vlastnosti jednotlivých polí na kmeňovej karte ako napríklad aktívne, potlačené, povinné a nepovinné pole sú prednastavené v rámci štruktúry pre stanovenú triedu majetku evidovanú v systéme CES.

### <span id="page-6-2"></span>**2.5 Kmeňové záznamy vybavenia majetku**

Vo väzbe na evidenciu karty majetku je možné sledovať neúčtovný objekt "Vybavenie" (modul M30-Údržby a opravy) ktoré je možné sledovať vo väzbe na kartu majetku.

Objekt vybavenie typu "A" je zakladaný automatizovane pri evidencii karty majetku ktorá reprezentuje dopravný prostriedok v triede majetku "23000". Karta majetku sa priraďuje automatizovane pri založení majetku.

Objekt vybavenie **typu "X"** je zakladané manuálne len v prípade potreby tejto evidencie. Karta majetku sa priraďuje pri založení resp. zmene vybavenia majetku.

V uvedenej užívateľskej dokumentácii je popísaný len spôsob kontroly migrovaných vybavení typu "X" a typu "A" modulu M30-Údržba a opravy.

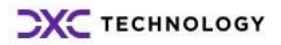

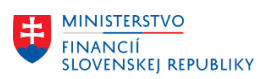

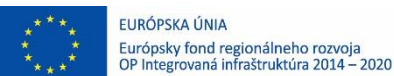

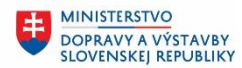

# <span id="page-7-0"></span>**3 Kontrola po migráciách**

Pomocou výkazníctva je možné skontrolovať a vyhodnocovať stav a pohyby majetku. Oblasť evidencie majetku obsahuje štandardné výkazy.

Prístup do výkazníctva má užívateľ systému CES s priradenou rolou: Z**XXXX**\_AM\_VYKAZ - Spracovateľ výkazov v module FI-AA. (**XXXX**- reprezentuje číslo účtovného okruhu, za ktorý je požadované realizovať výkaz)

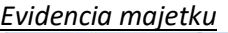

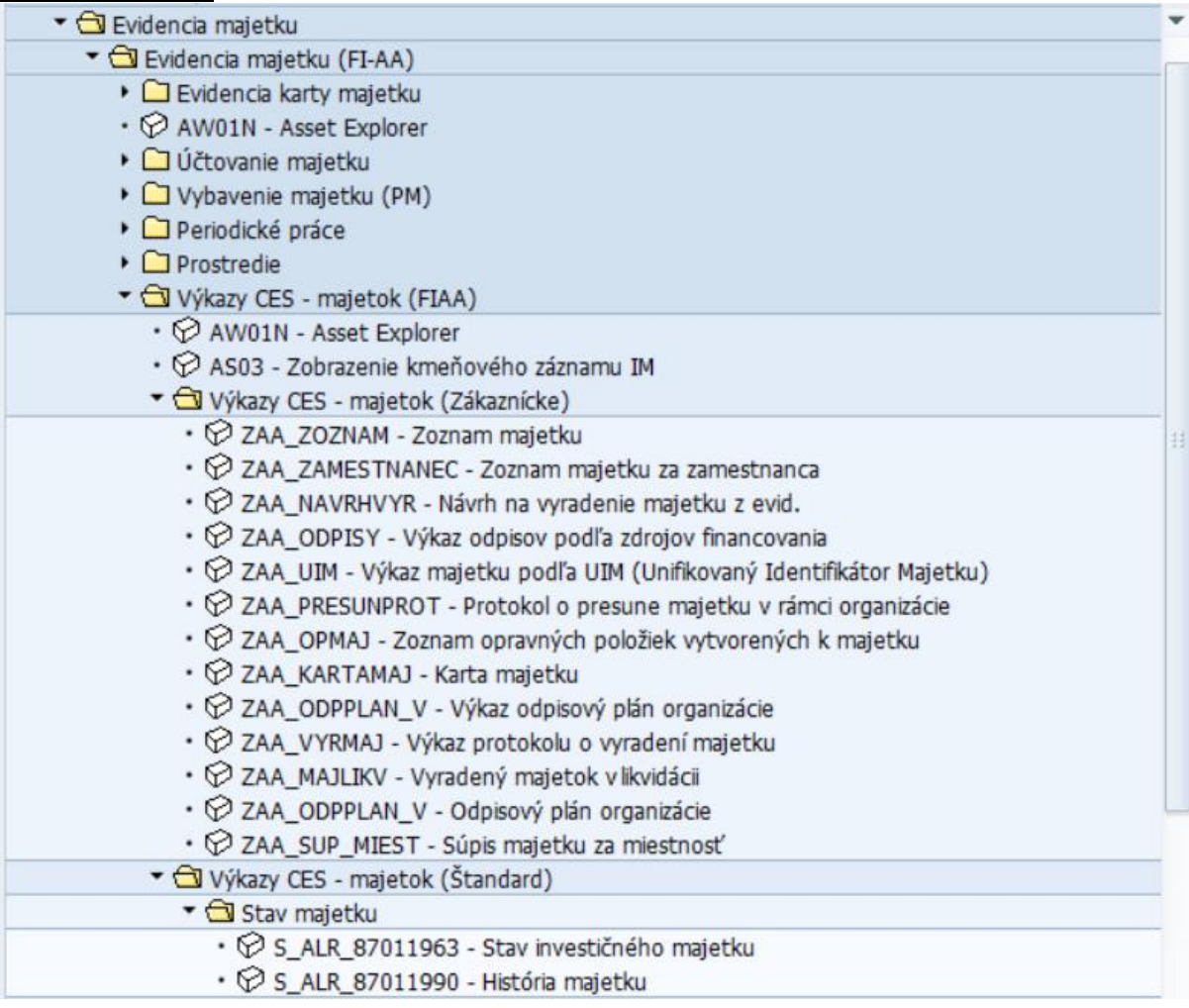

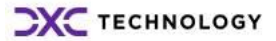

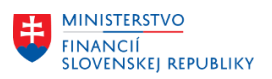

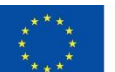

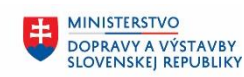

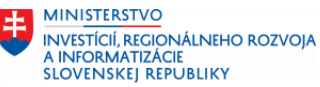

#### *Evidencia vybavenia majetku*

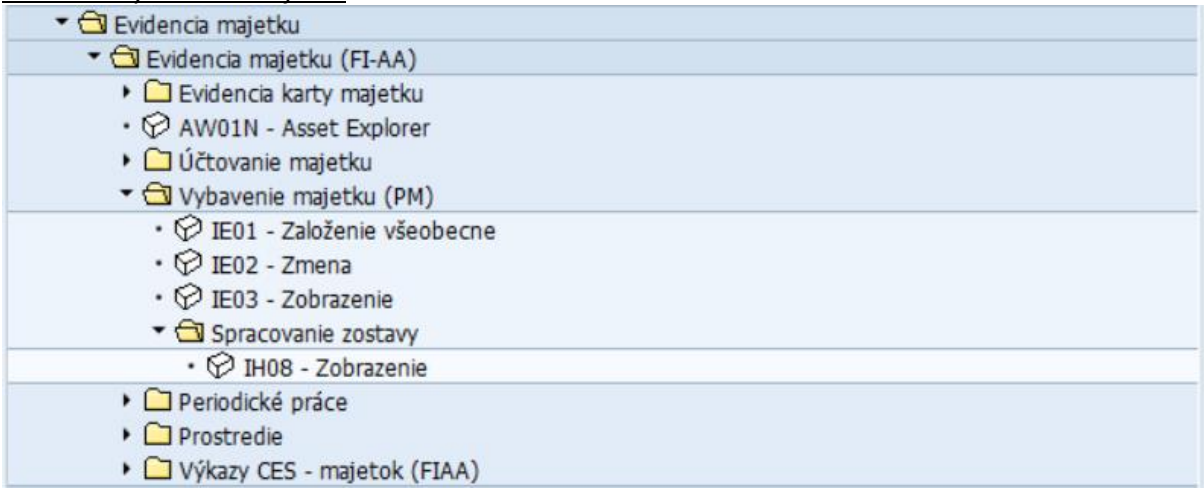

Základný prehľad o majetku sa vykonáva transakciou AW01N (Asset Explorer), resp. AS03 (Zobrazenie).

Zo štandardných výkazov je možné pomocou dvojkliku v systéme na príslušnom riadku vyvolať odvodené transakcie, napr. Prehľadu majetku (Asset Explorer-transakcia AW01N).

### <span id="page-8-0"></span>**3.1 Kontrola majetku po migráciách**

#### <span id="page-8-1"></span>**3.1.1 Zobrazenie karty majetku - Asset Explorer**

#### **Transakcia: AW01N**

VÝKAZY CES – MAJETOK (FIAA) – ASSET EXPLORER

Prostredníctvom danej transakcie si používateľ vie skontrolovať zaúčtované hodnoty pre konkrétnu kartu majetku, cenu obstarania a zaúčtované oprávky.

- Spustenie transakcie

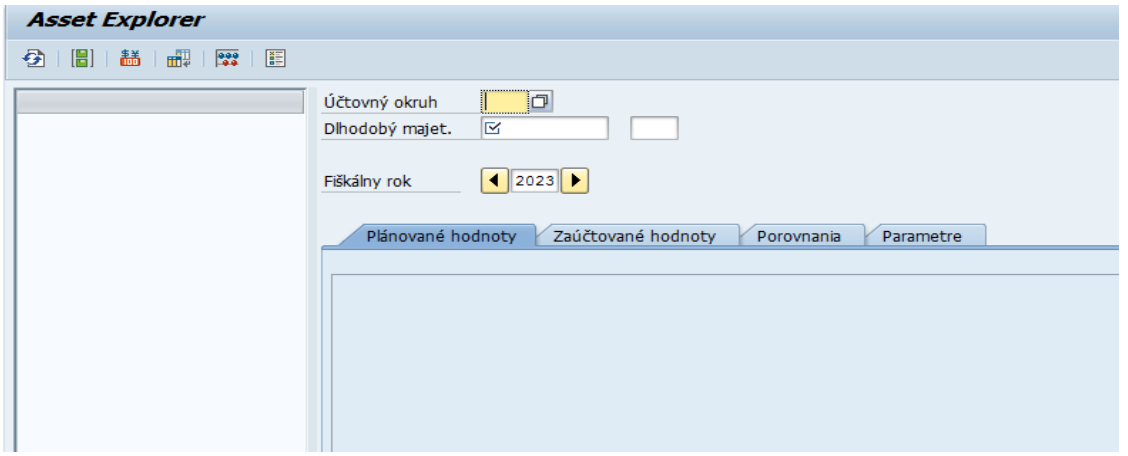

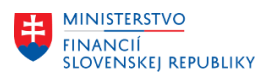

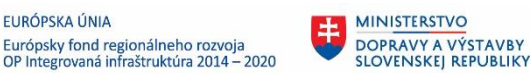

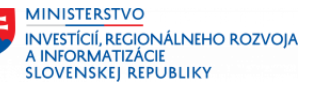

×

Používateľ vyberie účtovný okruh (postavíte sa do poľa účtovný okruh a kliknete na ikonu , po zobrazení zoznamu účtovných okruhov je potrebné vybrať nové číslo účtovného okruhu pre CES).

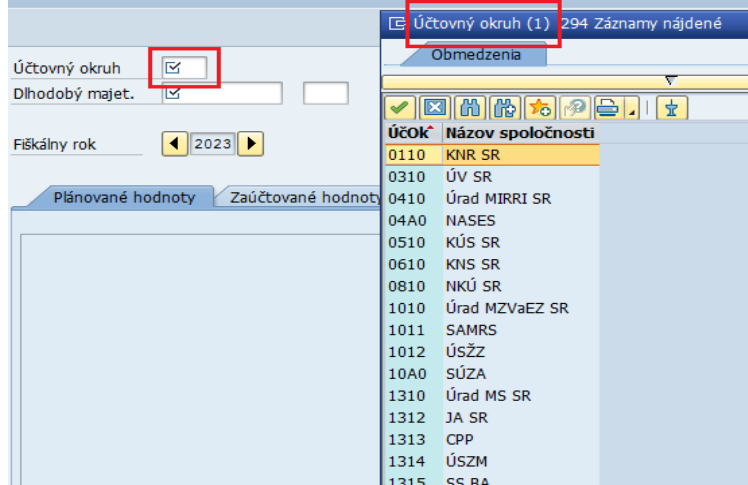

- Pre výber konkrétnej karty majetku používateľ klikne do poľa Dlhodobý majetok. V danom poli sa zobrazí lupa. Treba kliknúť na danú lupu.

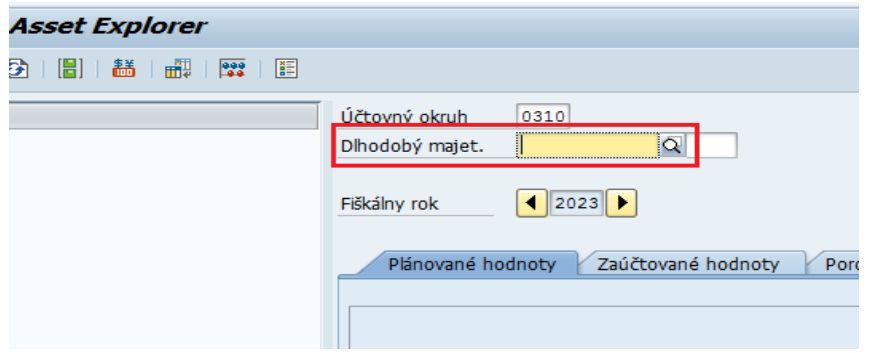

Zobrazí sa nasledovné okno:

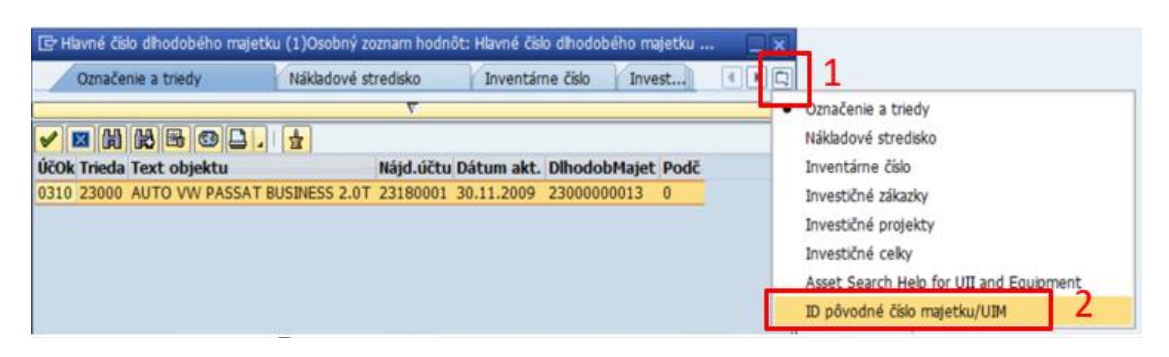

- Klik (1) na ikonku úplne vpravo
- Zobrazí sa zoznam možností
- Je potrebné vybrať poslednú možnosť (2) hľadanie podľa *ID pôvodné číslo majetku*.

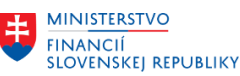

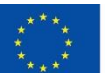

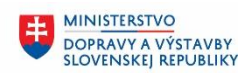

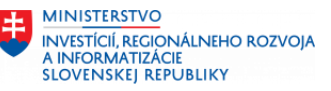

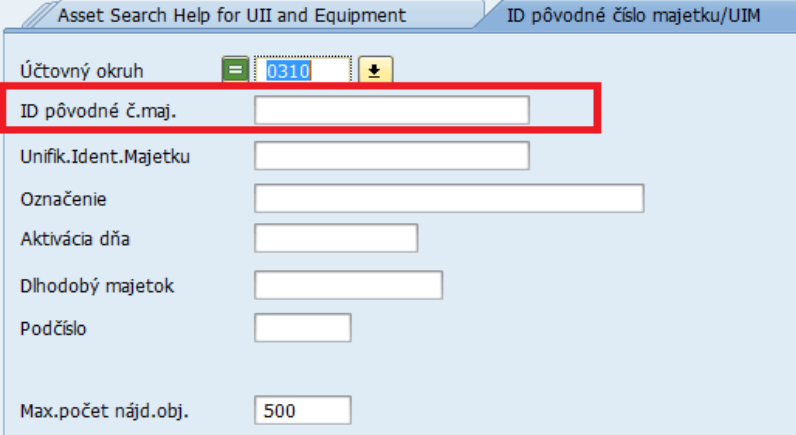

- Do poľa "ID pôvodné č.maj." je potrebné zadať číslo majetku v tvare: Xxxx (pôvodné číslo účtovného okruhu) Xxxxxxxxxx – pôvodné číslo majetku v pôvodnom systéme Xxxx podčíslo majetku
- Ak si nie ste úplne istý, tak môžete zadať napríklad \*7521028398\* znak \* nahrádza všetky ďalšie znaky, ktoré by sa mohli nachádzať pred a za číslom (pôvodné číslo majetku) a systém Vám ho vyhľadá, ak bola daná karta správne namigrovaná.
- Potvrdíte ENTER
- Systém zobrazí nájdené karty, ktoré súhlasia s Vašim zadaním

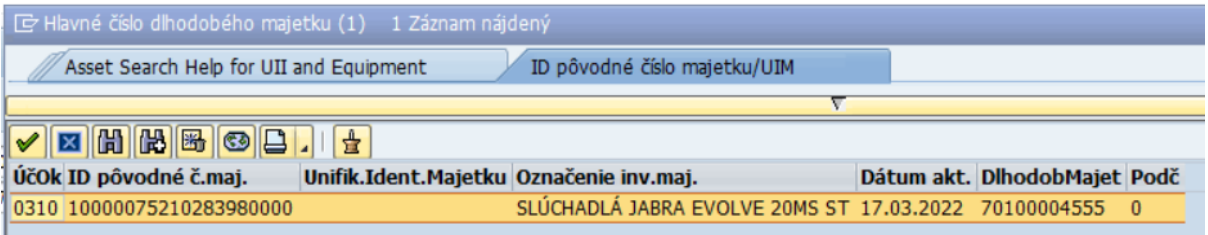

Po potvrdení sa zobrazia hodnoty pre danú kartu majetku, tak ako to vidíte v nasledujúcich kapitolách

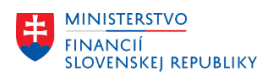

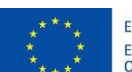

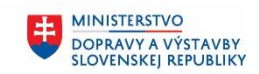

**MINISTERSTVO INVESTÍCIÍ, REGIONÁLNEHO ROZVOJA** A INFORMATIZÁCIE<br>SLOVENSKEJ REPUBLIKY

#### *Vstupná obrazovka*

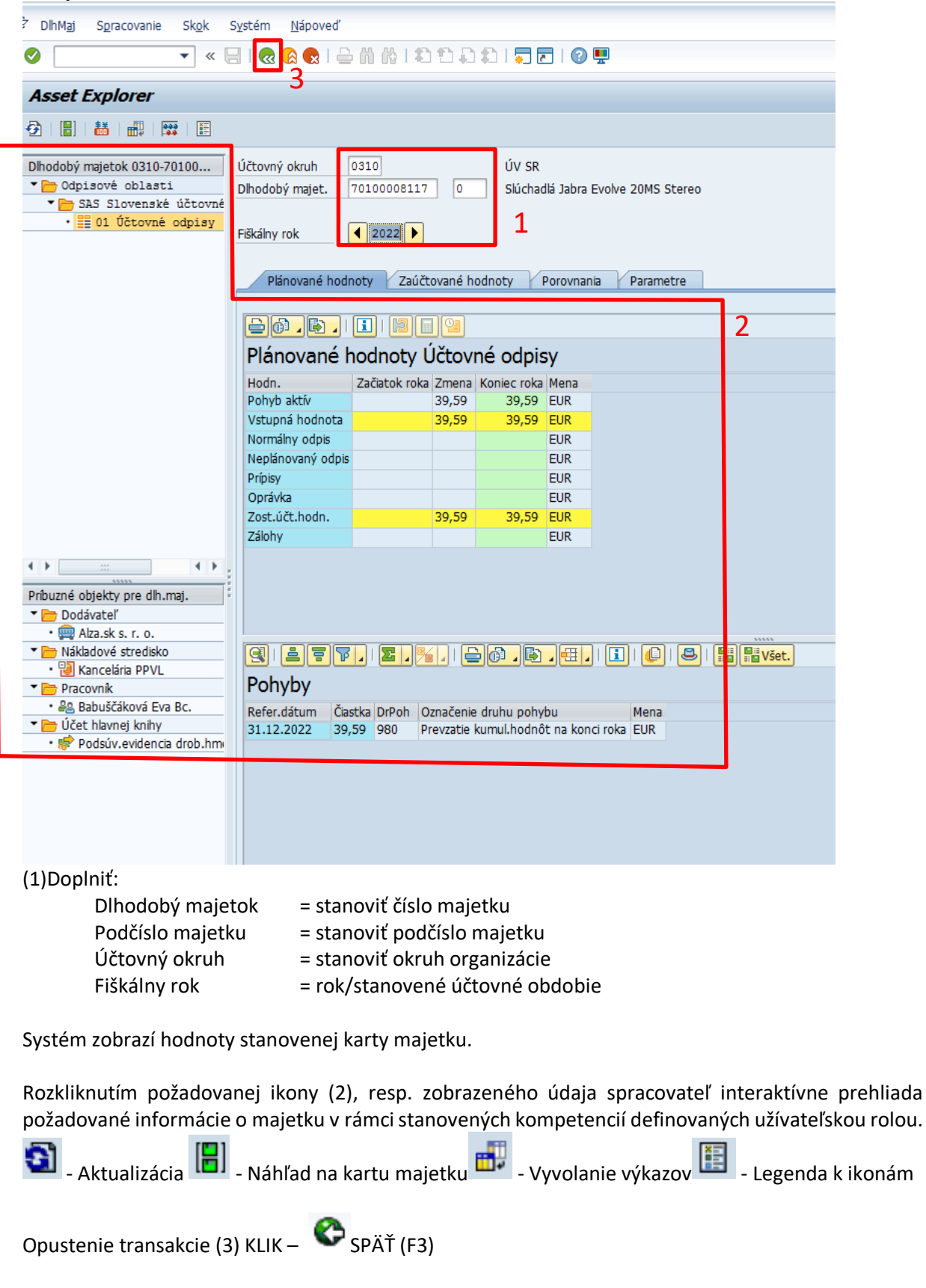

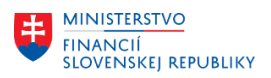

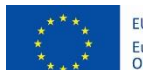

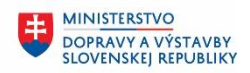

**MINISTERSTVO** INVESTÍCIÍ, REGIONÁLNEHO ROZVOJA<br>A INFORMATIZÁCIE<br>SLOVENSKEJ REPUBLIKY

### <span id="page-12-0"></span>**3.1.2 Zobrazenie karty majetku**

#### **Transakcia: AS03**

*Vstupná obrazovka*

VÝKAZY CES – MAJETOK (FIAA) – ZOBRAZENIE MAJETKU

Nakoľko v CES sa nachádzajú pôvodné karty majetku s novým číslom karty majetku, ktoré bolo majetku priradené v CES, je potrebné kartu majetku vyhľadať rovnakým spôsobom, ako bol popísaný v kapitole 3.1.1, prostredníctvom pôvodného čísla majetku. Prostredníctvom danej transakcie používateľ vie na jednotlivých záložkách skontrolovať či sa správne namigrovali napr.:

- Správne označenie majetku
- Inventárne číslo majetku
- Lokalita, miestnosť, príp. ŠPZ majetku
- Fond, funkčná oblasť, grant, finančné stredisko hodnoty prešli konverziou pre CES
- Klasifikácia produkcie, druh majetku, ...
- Pôvod majetku a doplnkové údaje.

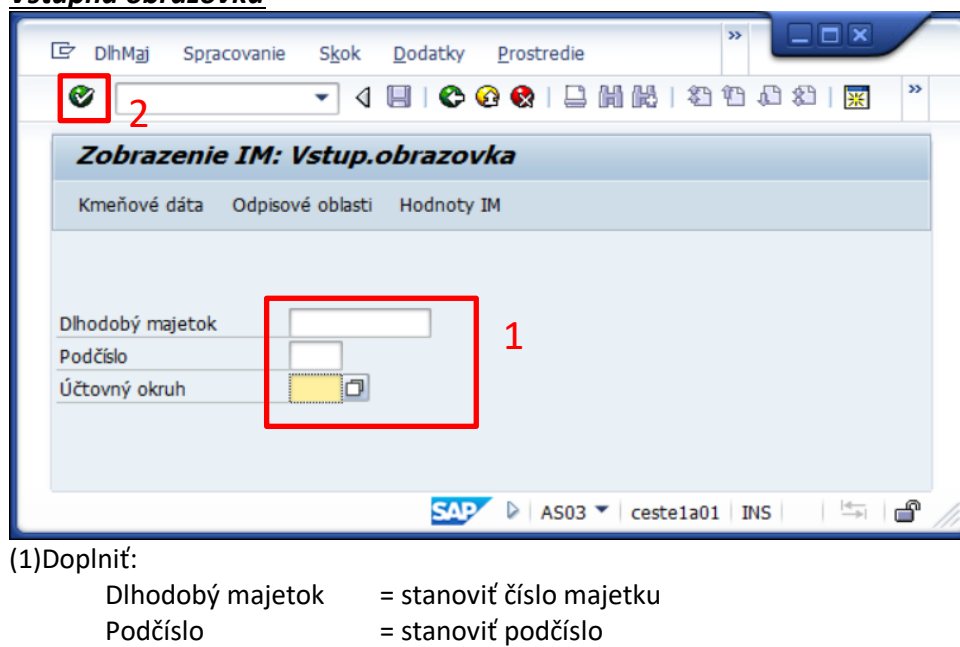

Účtovný okruh = stanoviť ÚO organizácie **(2) KLIK – ĎALEJ/ENTER**

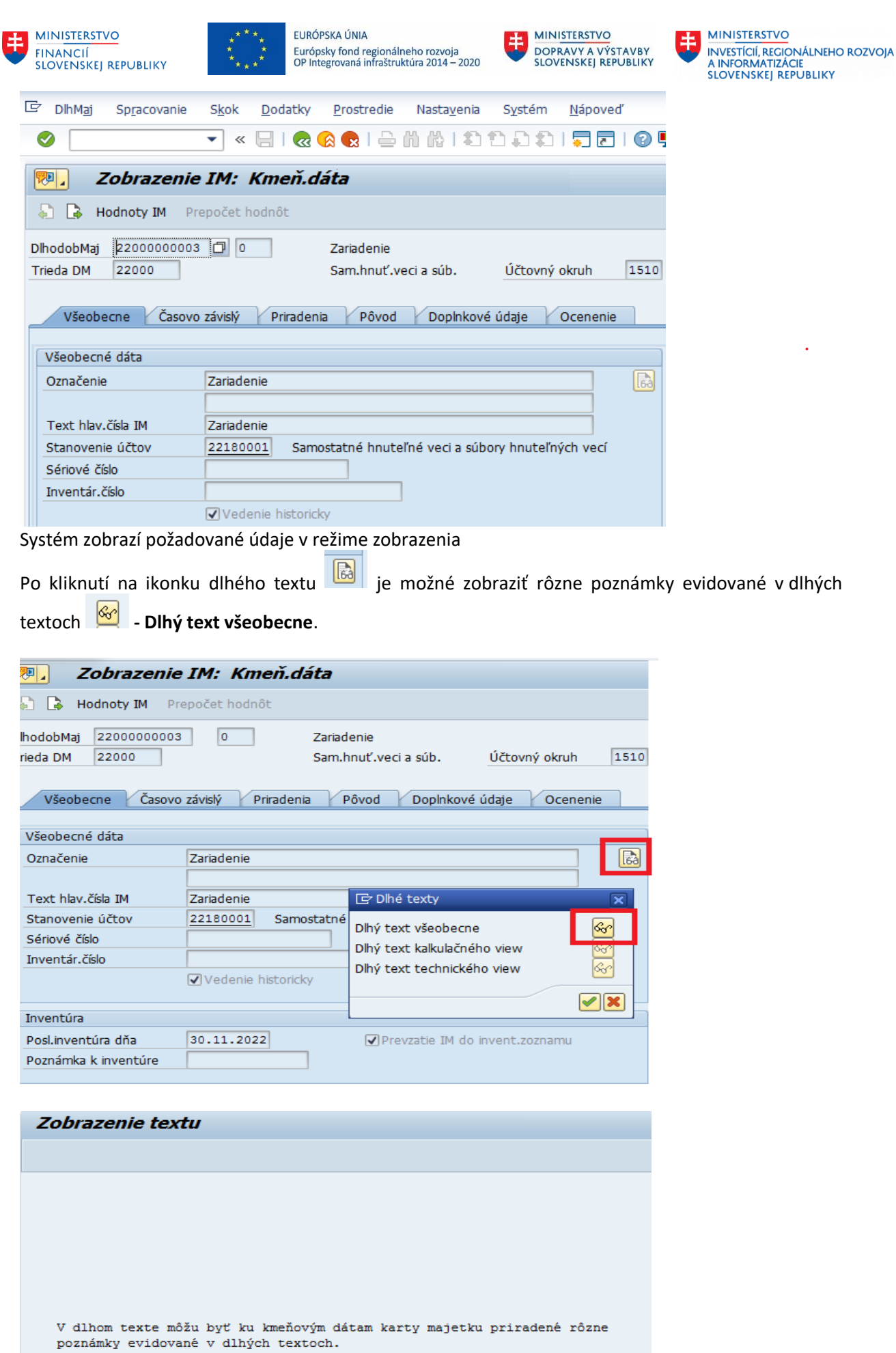

**DXC** TECHNOLOGY

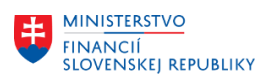

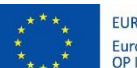

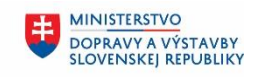

**MINISTERSTVO** 串 INVESTÍCIÍ, REGIONÁLNEHO ROZVOJA<br>A INFORMATIZÁCIE<br>SLOVENSKEJ REPUBLIKY

#### *Časovo závislý*

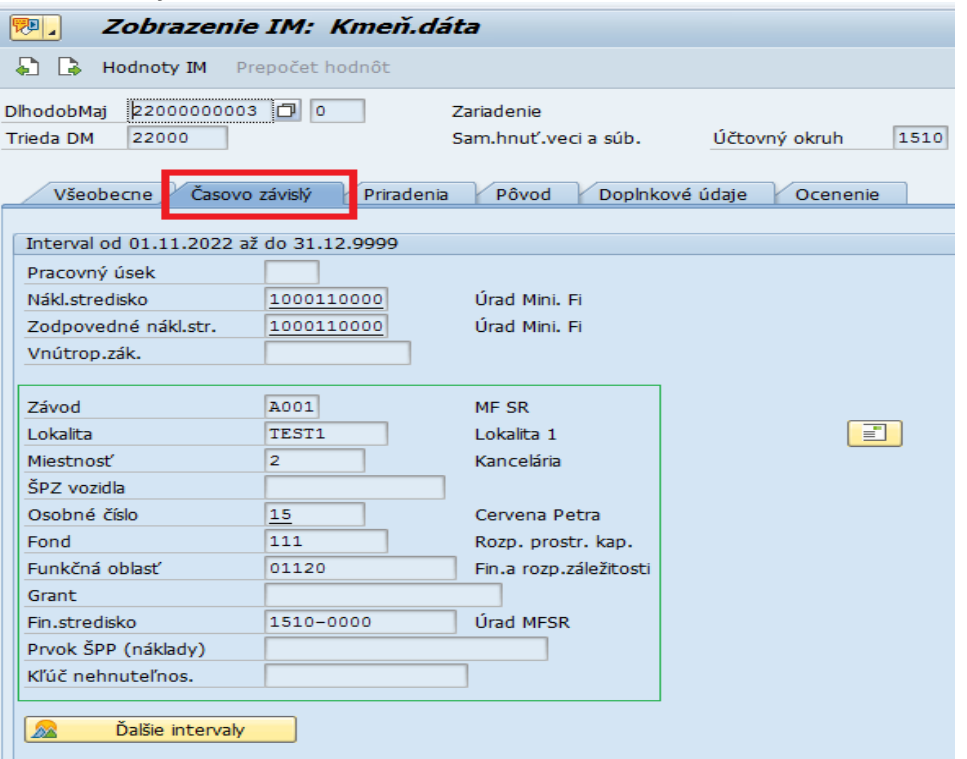

Tejto obrazovke je potrebné venovať zvýšenú pozornosť. Má vplyv na čerpanie rozpočtu organizácie a viaczdrojové účtovanie.

#### *Priradenia*

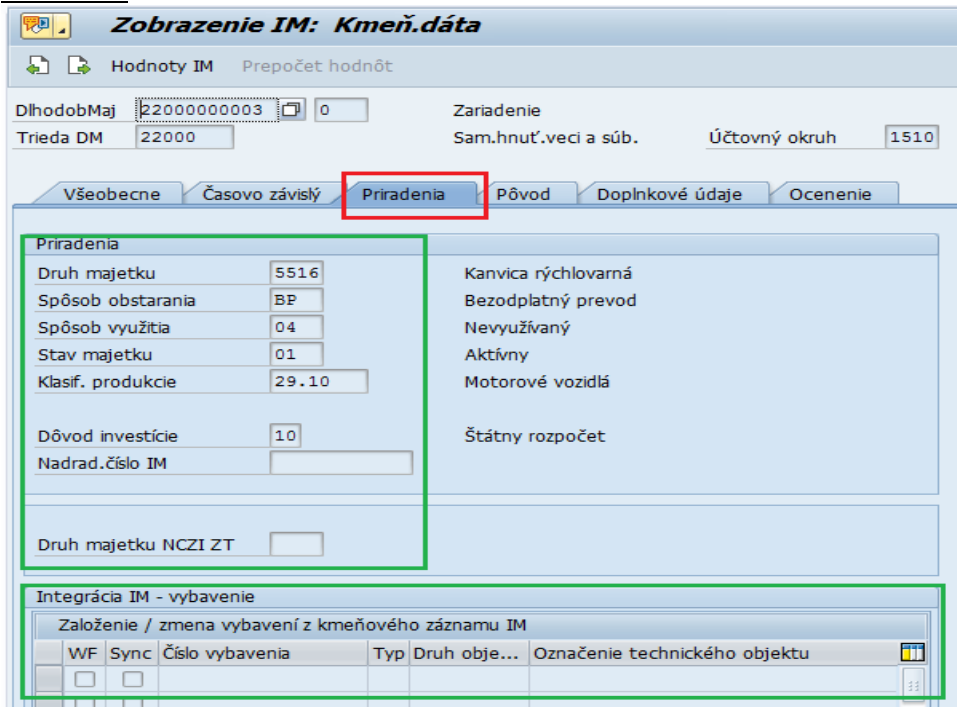

V záložke priradenia je potrebné skontrolovať Druh majetku, Spôsob obstarania, Spôsob využitia, Stav majetku, Klasifikácia Produkcie, Dôvod investície, Nadradené číslo IM, Druh matku NCZI\_ZT (zdravotnícka technika).

Je potrebné aj skontrolovať informácie o integrácií na vybavenie modulu M30 Údržba a opravy.

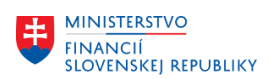

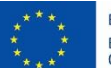

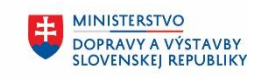

MINISTERSTVO ININISTERSTVO<br>INVESTÍCIÍ, REGIONÁLNEHO ROZVOJA<br>A INFORMATIZÁCIE<br>SLOVENSKEJ REPUBLIKY

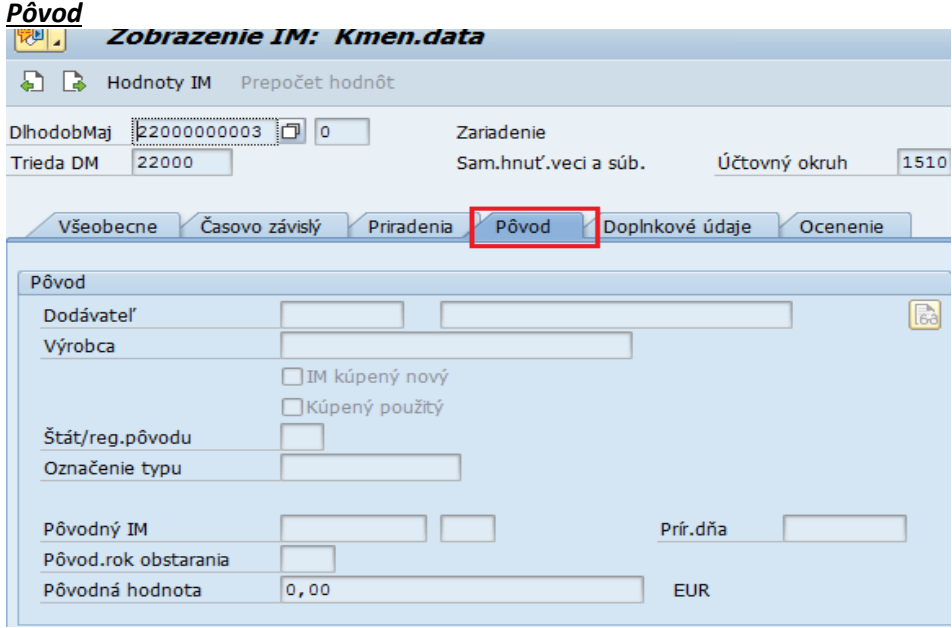

#### *Doplnkové údaje*

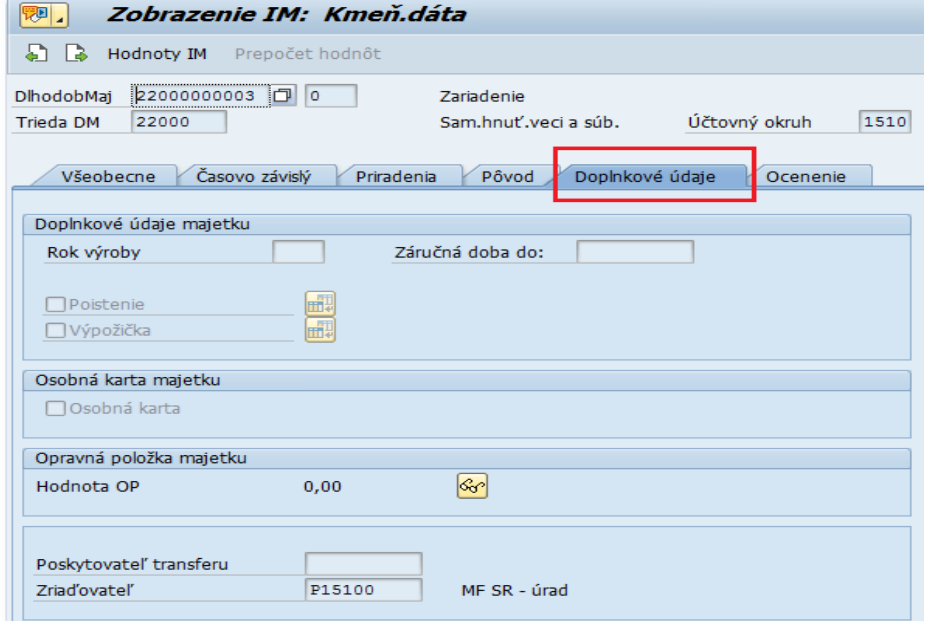

*Ocenenie*

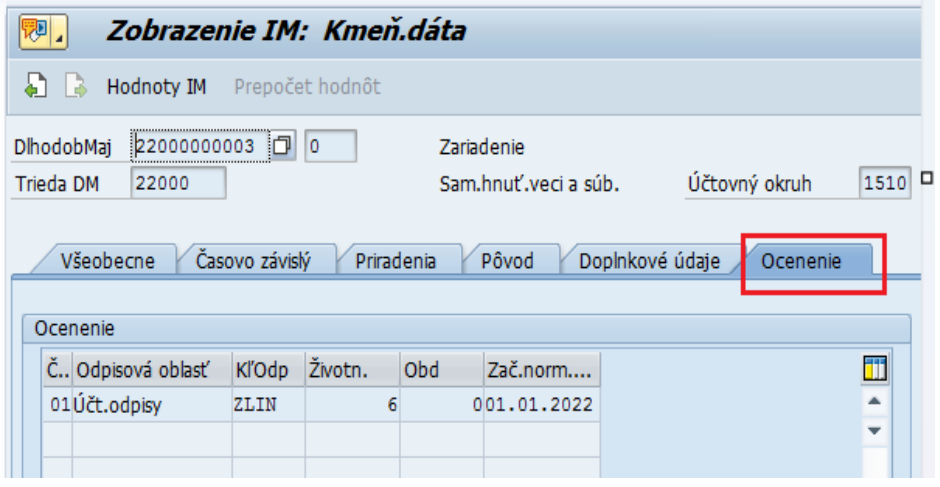

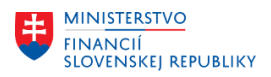

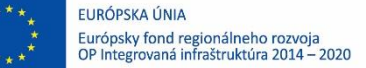

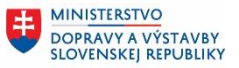

Opustenie transakcie zobrazenia (3) KLIK – SPÄŤ (F3)

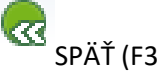

### <span id="page-16-0"></span>**3.1.3 Zobrazenie dokumentov/príloh ku karte majetku**

#### **Transakcia: AS03**

EVIDENCIA MAJETKU – EVIDENCIA MAJETKU (FI-AA) – EVIDENCIA KARTY MAJETKU – ZOBRAZENIE – ZOBRAZENIE MAJETKU

#### *Vstupná obrazovka*

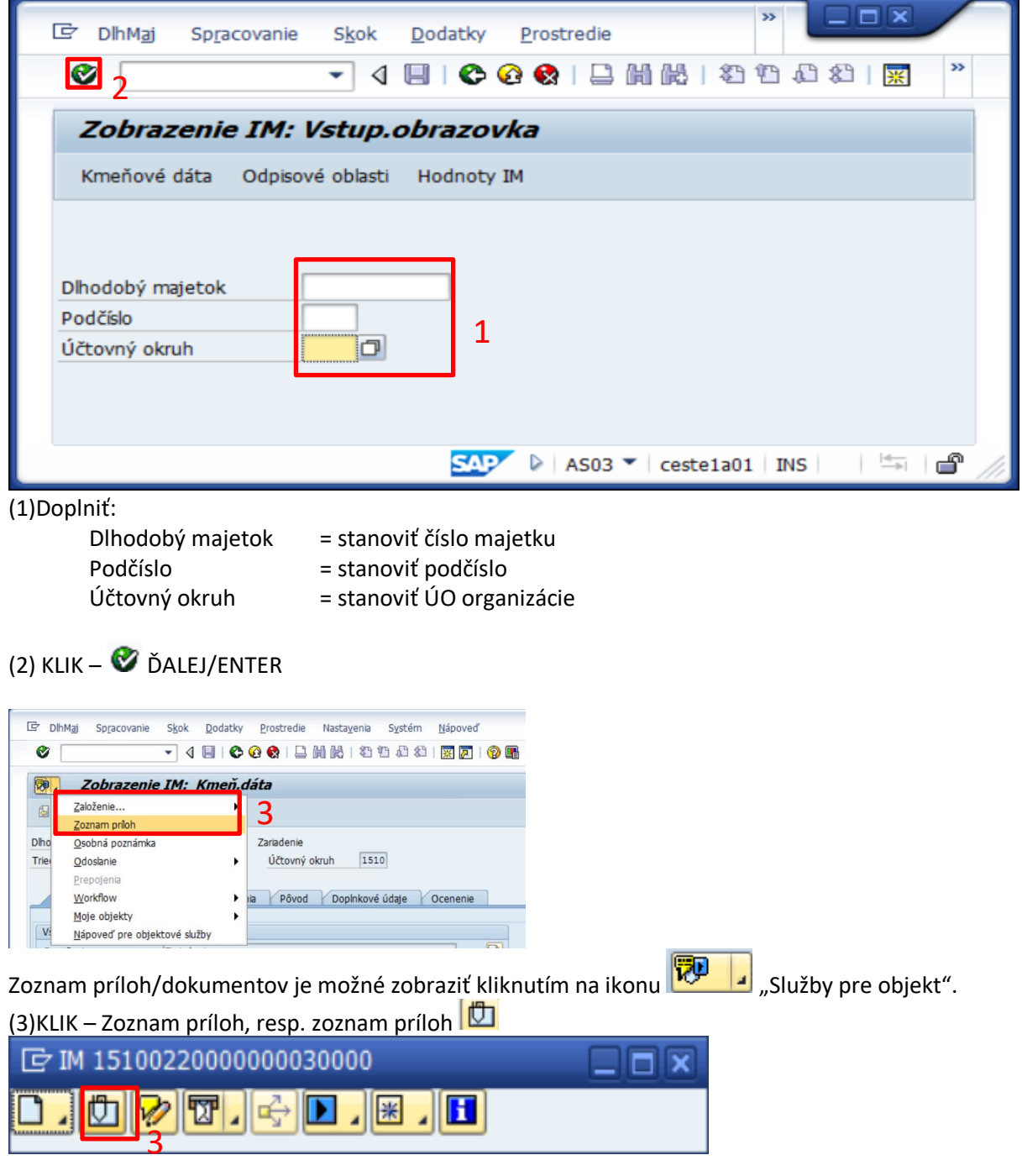

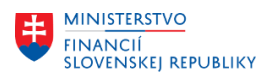

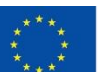

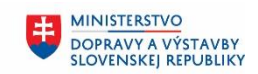

**MINISTERSTVO** ŧ ININISTERSTVO<br>INVESTÍCIÍ, REGIONÁLNEHO ROZVOJA<br>A INFORMATIZÁCIE<br>SLOVENSKEJ REPUBLIKY

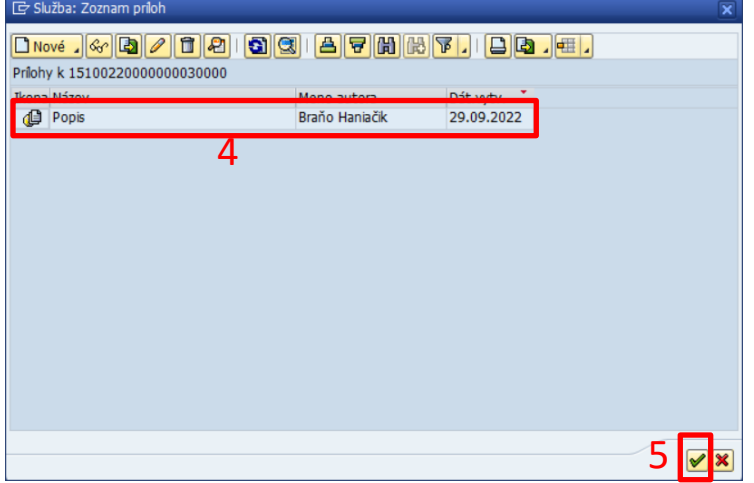

(4)KLIK – VÝBER PRÍLOHY

#### (5)KLIK – ĎALEJ ENTER

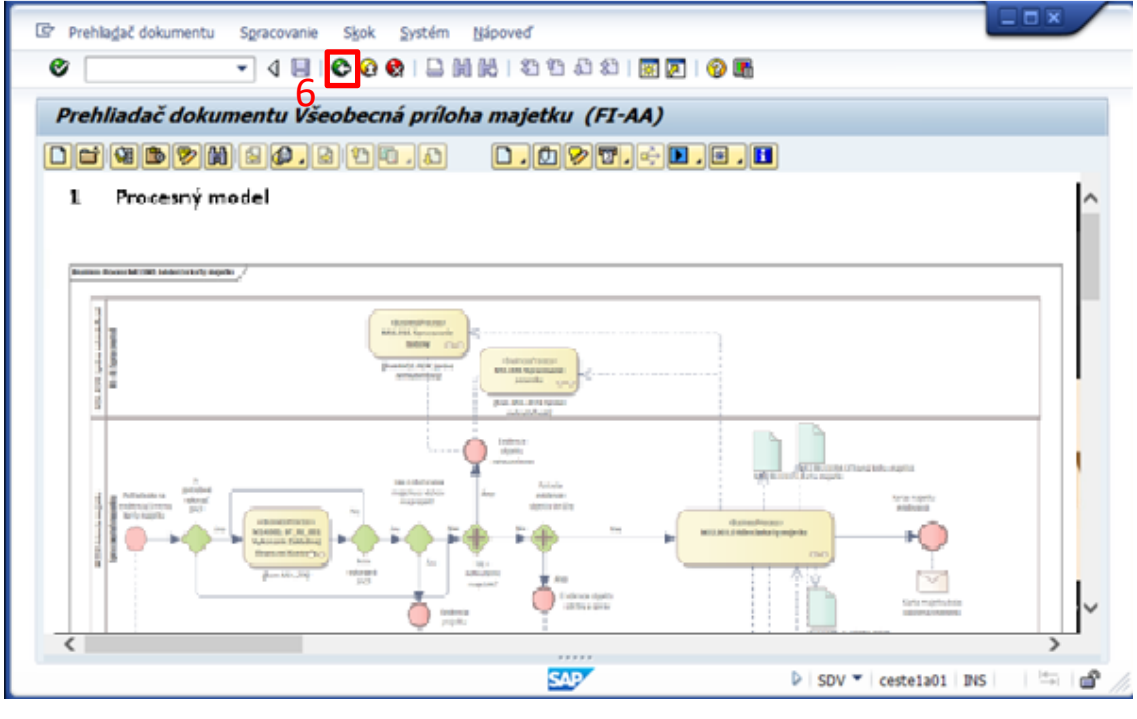

Opustenie transakcie zobrazenia (6) KLIK – SPÄŤ (F3)

### <span id="page-17-0"></span>**3.1.4 Kontrola lokalít majetku**

Namigrované lokality je potrebné skontrolovať pomocou transakcie:

#### **Transakcia: AS03**

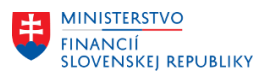

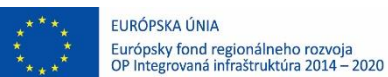

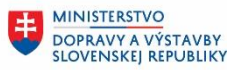

串

EVIDENCIA MAJETKU – EVIDENCIA MAJETKU (FI-AA) – EVIDENCIA KARTY MAJETKU – ZOBRAZENIE – ZOBRAZENIE MAJETKU

Používateľ si pomocou transakcie zobrazí akúkoľvek kartu majetku a v záložke "Časovo závislý" sa postaví do poľa "Lokalita"

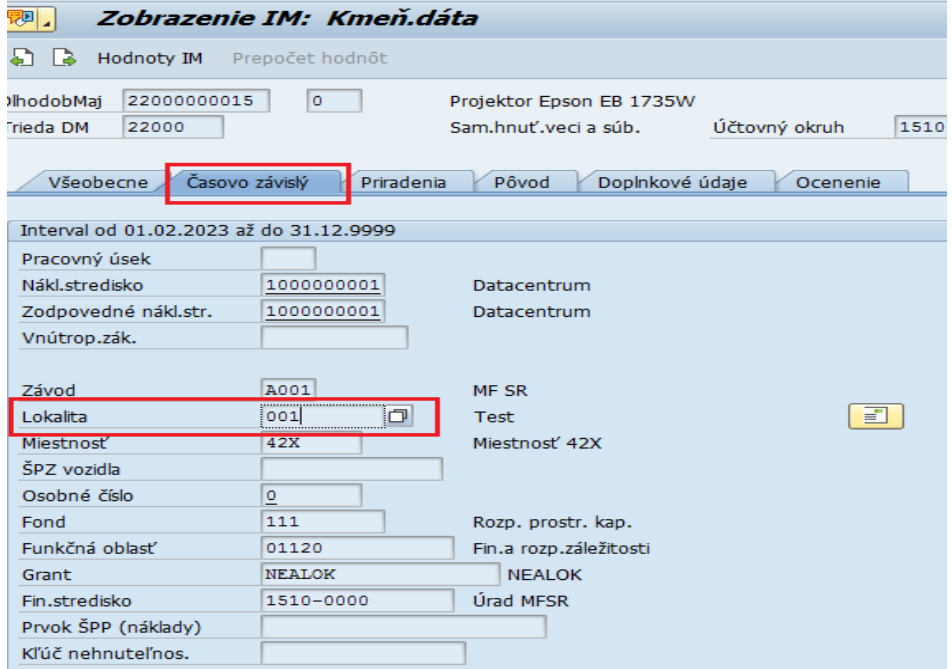

Po kliknutí na match kód  $\Box$  sa používateľovi zobrazia všetky namigrované lokality za daný závod a je možné ich skontrolovať.

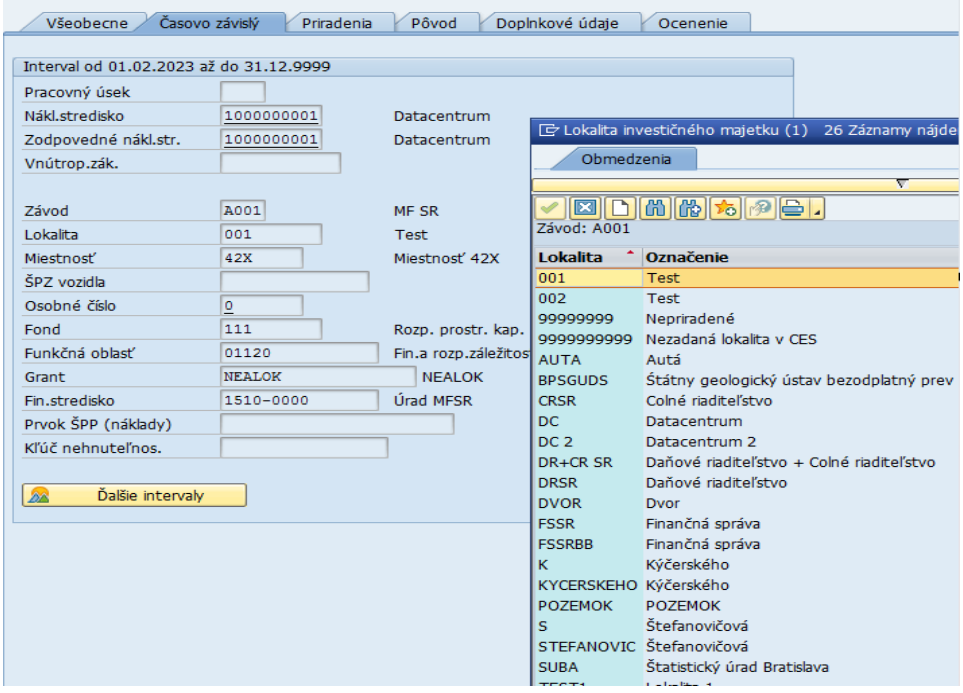

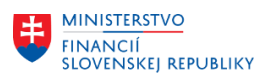

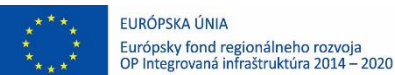

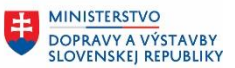

#### <span id="page-19-0"></span>**3.1.5 Kontrola číselníka umiestnenia majetku (miestností)**

Namigrované miestnosti je potrebné skontrolovať pomocou transakcie:

#### **Transakcia: AS03**

EVIDENCIA MAJETKU – EVIDENCIA MAJETKU (FI-AA) – EVIDENCIA KARTY MAJETKU – ZOBRAZENIE – ZOBRAZENIE MAJETKU

Používateľ si pomocou transakcie zobrazí akúkoľvek kartu majetku a v záložke "Časovo závislý" sa postaví do poľa "**Miestnosť"** 

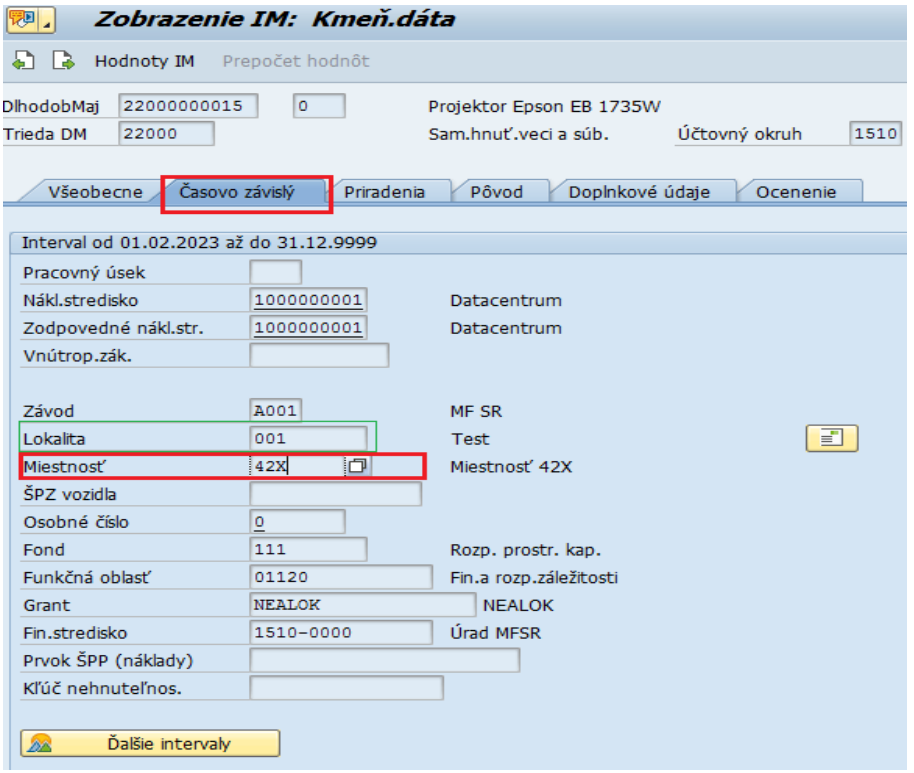

Po kliknutí na match kód  $\Box$  sa používateľovi zobrazia všetky namigrované miestnosti za danú lokalitu *a závod* a je možné ich skontrolovať.

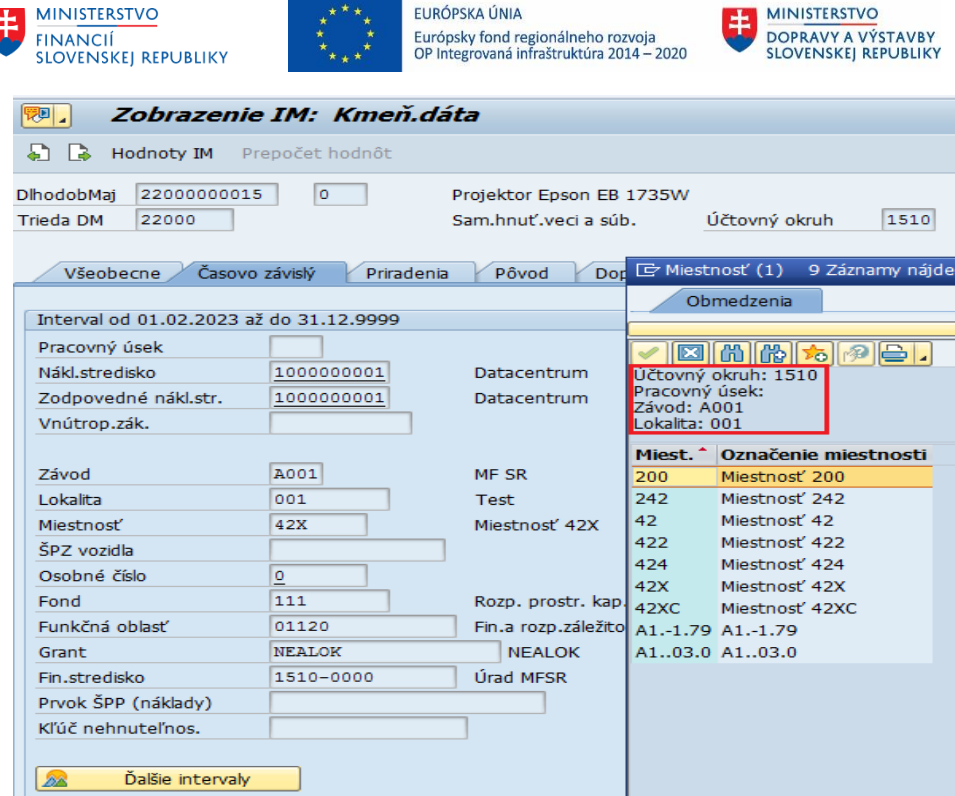

#### <span id="page-20-0"></span>**3.1.6 Stav majetku**

#### **Transakcia: S\_ALR\_87011963 (AR01)**

VÝKAZY CES – MAJETOK (FIAA) – VÝKAZY CES – MAJETOK (Štandard) – STAV MAJETKU – STAV INVESTIČNÉHO MAJETKU

Uvedenou transakciou má používateľ možnosť skontrolovať celkovú hodnotu namigrovaného majetku. Pri veľkom objeme údajov odporúčame majetok kontrolovať podľa jednotlivých tried majetku.

Pre kontrolu hodnôt, napr. podľa triedy majetku si spustite transakciu a vstupnú obrazovku vyplníte nasledovným spôsobom:

Tak, že kliknete do poľa účtovný okruh vyberiete účtovný okruh zo zoznamu:

 $\Box$ Účtovný okruh

Prostredníctvom ikony , vyberiete účtovný okruh v CES.

MINISTERSTVO

INVESTÍCIÍ, REGIONÁLNEHO ROZVOJA<br>A INFORMATIZÁCIE<br>SLOVENSKEJ REPUBLIKY

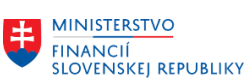

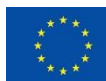

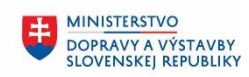

**MINISTERSTVO** 串 INVESTÍCIÍ, REGIONÁLNEHO ROZVOJA<br>A INFORMATIZÁCIE<br>SLOVENSKEJ REPUBLIKY

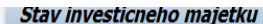

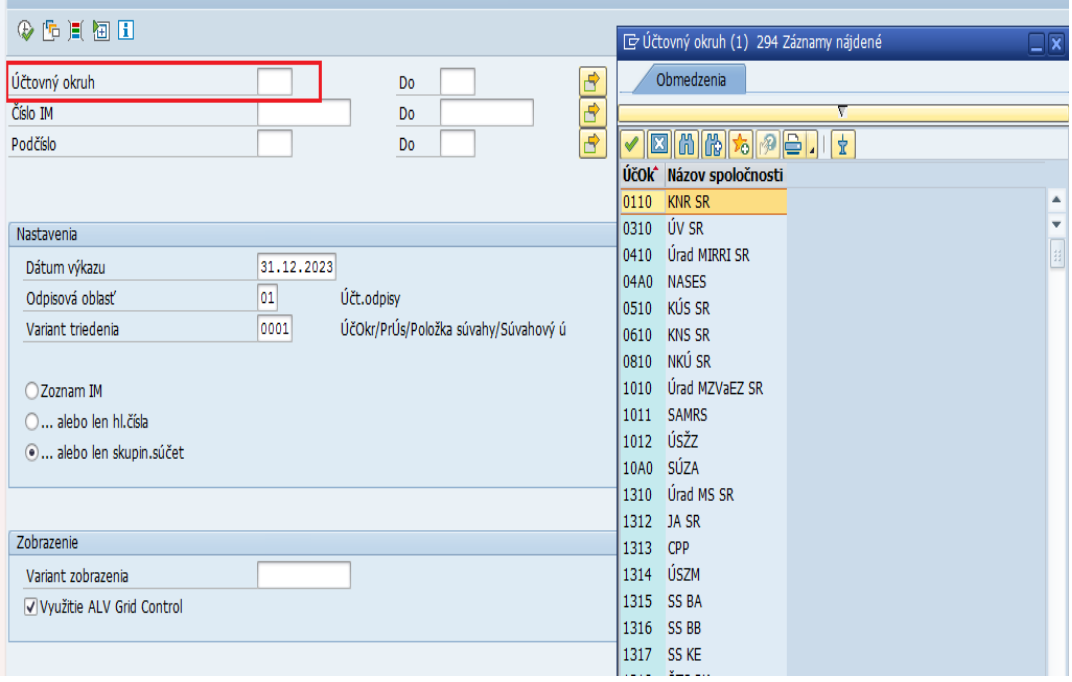

Používateľ vyberie účtovný okruh a potvrdí stlačením ENTER.

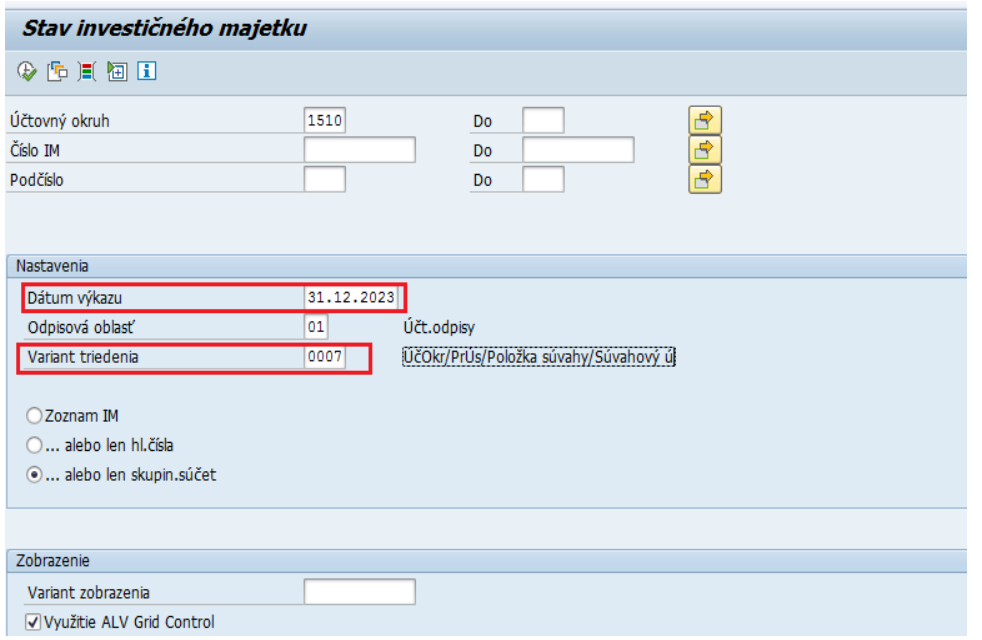

Dátum výkazu – dátum stavu majetku **k dátumu migrácie**, napr. 31.12.2023.

Variant triedenia – cez ikonku (tým istým spôsobom ako pri účtovnom okruhu) je potrebné vybrať možnosť *0007 – Účtovný okruh/Trieda IM.*

V tejto časti používateľ vyberie:

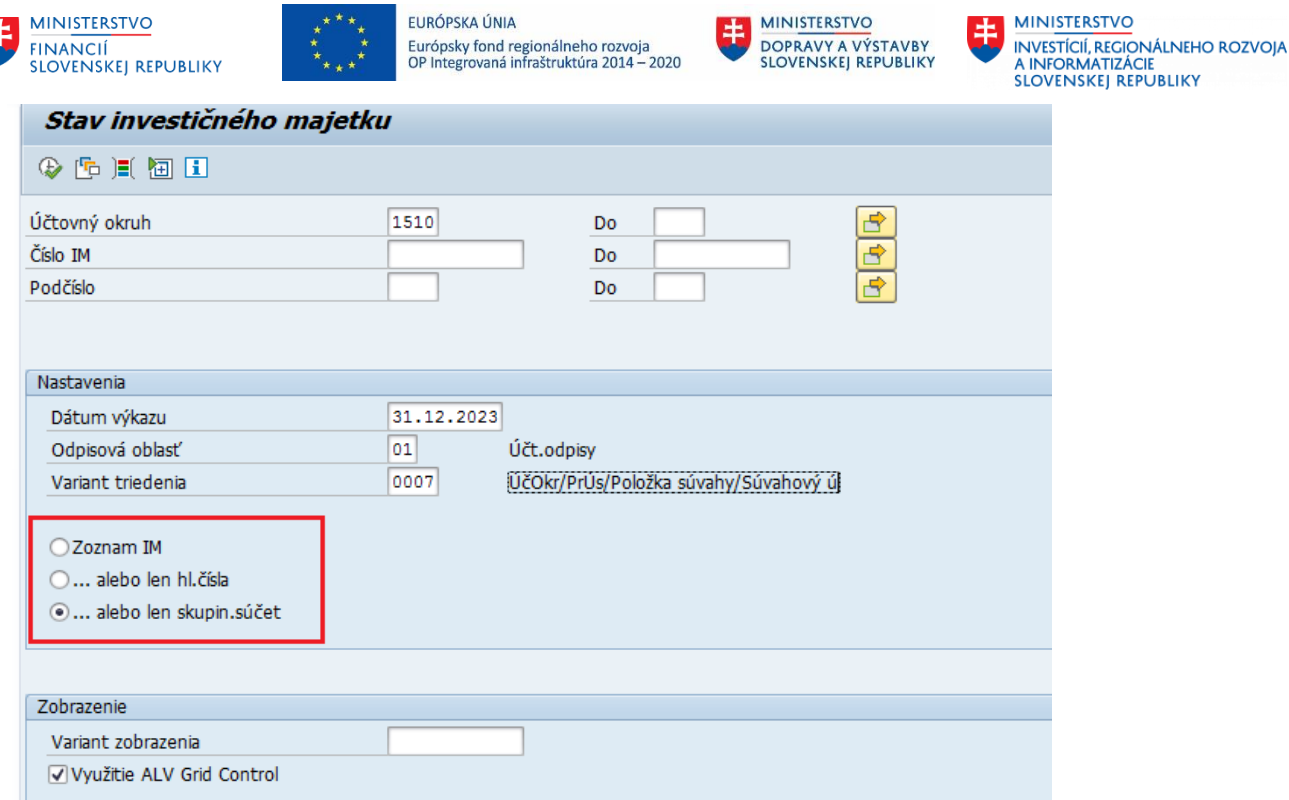

- Zoznam IM zobrazia sa všetky karty majetku
- ... alebo len hl. čísla
- ... Alebo len skupin.súčet znamená, že v tomto prípade sa zobrazia triedy majetku s napočítanými hodnotami kariet majetku patriace do danej triedy majetku.

Po vyplnení obrazovky (s Vašimi voľbami) je potrebné kliknúť na ikonku Vykonanie . Systém vygeneruje zostavu:

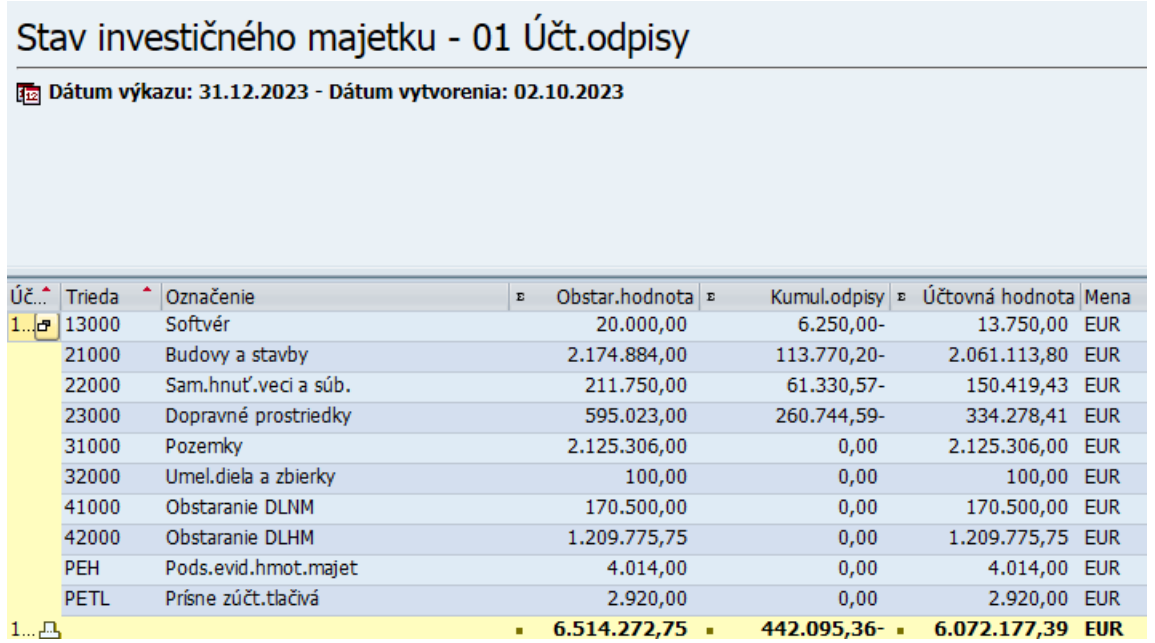

Danú zostavu je možné použiť aj napr. pri kontrole účtovania majetku oproti účtom 353 a 384. Používateľ znova spustí transakciu a vstupnú obrazovku vyplní nasledovne:

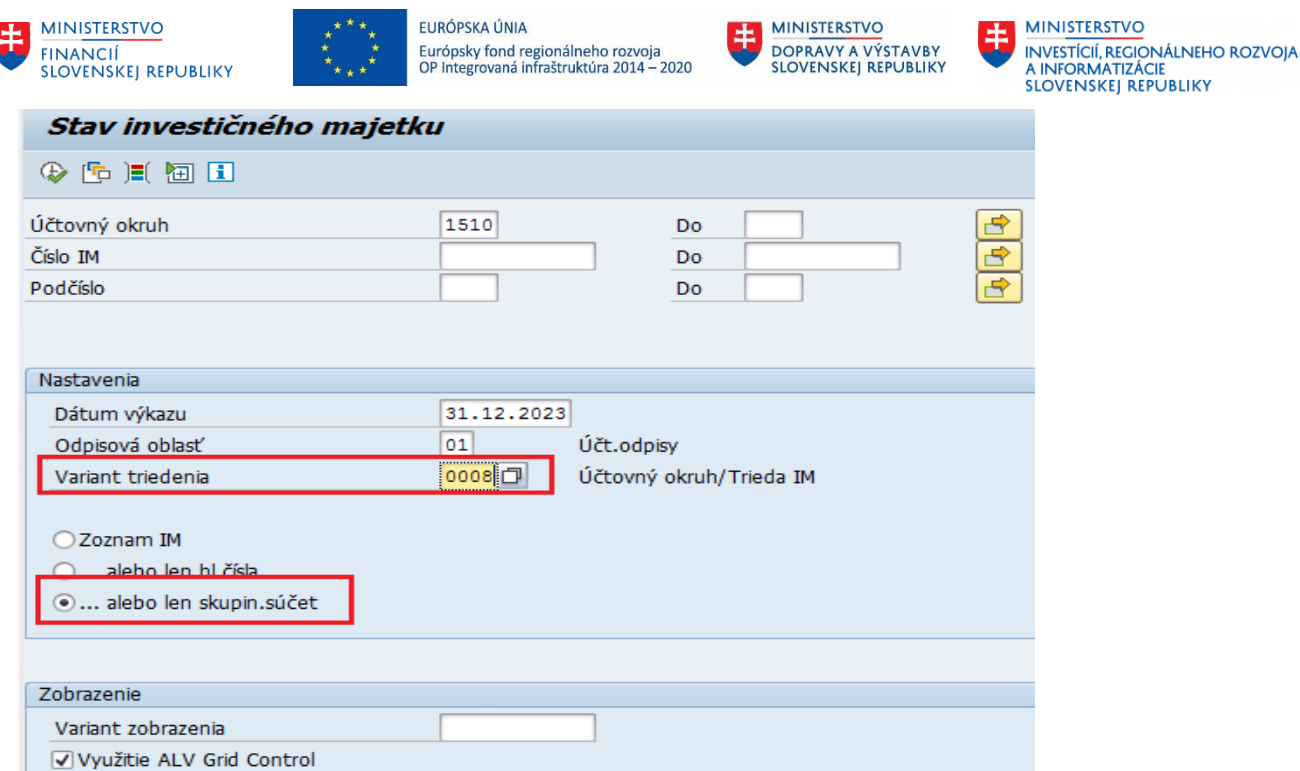

- Príslušný účtovný okruh
- Variant triedenia je potrebné vybrať možnosť *0008 – Účtovný okruh/Dôvod investície*
- Len skupin.súčet

Používateľ spustí zostavu prostredníctvom ikony Vykonanie  $\left|\mathbf{\Phi}\right|$ .

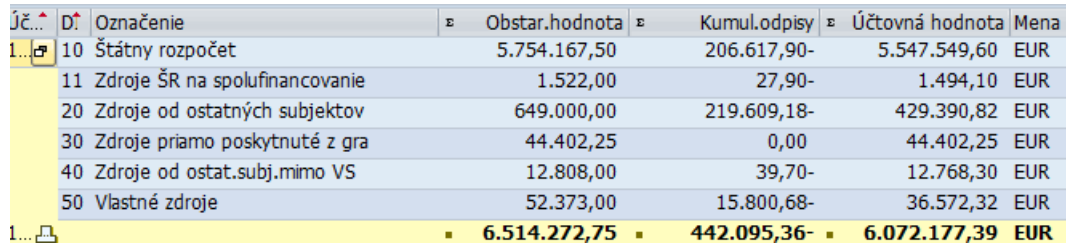

Zobrazí sa zostava a následne je možné s modulom M18 – Financie odsúhlasiť správne hodnoty pre jednotlivé účty.

Pri kontrole **Operatívnej evidencie** je potrebné zmeniť **Odpisovú oblasť** na hodnotu **50.**  Pokiaľ nevyberiete odpisovú oblasť 50, CES nevygeneruje zoznam a zobrazí nasledovnú chybovú hlášku.

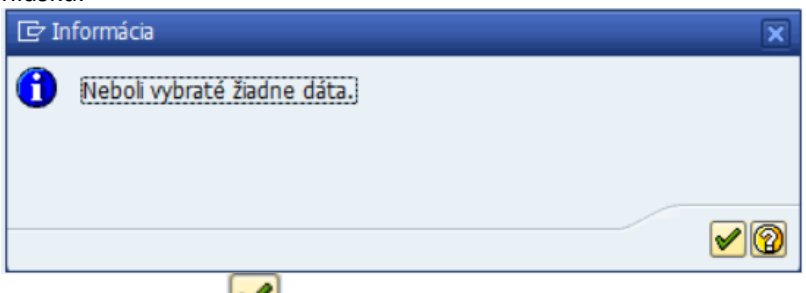

Kliknete na ikonku ĎALEJ (ENTER).

CES zobrazí vstupnú obrazovku danej zostavy, kde odpisovú oblasť zadáte.

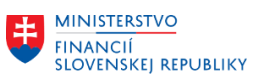

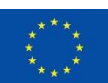

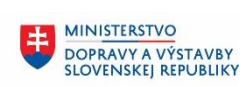

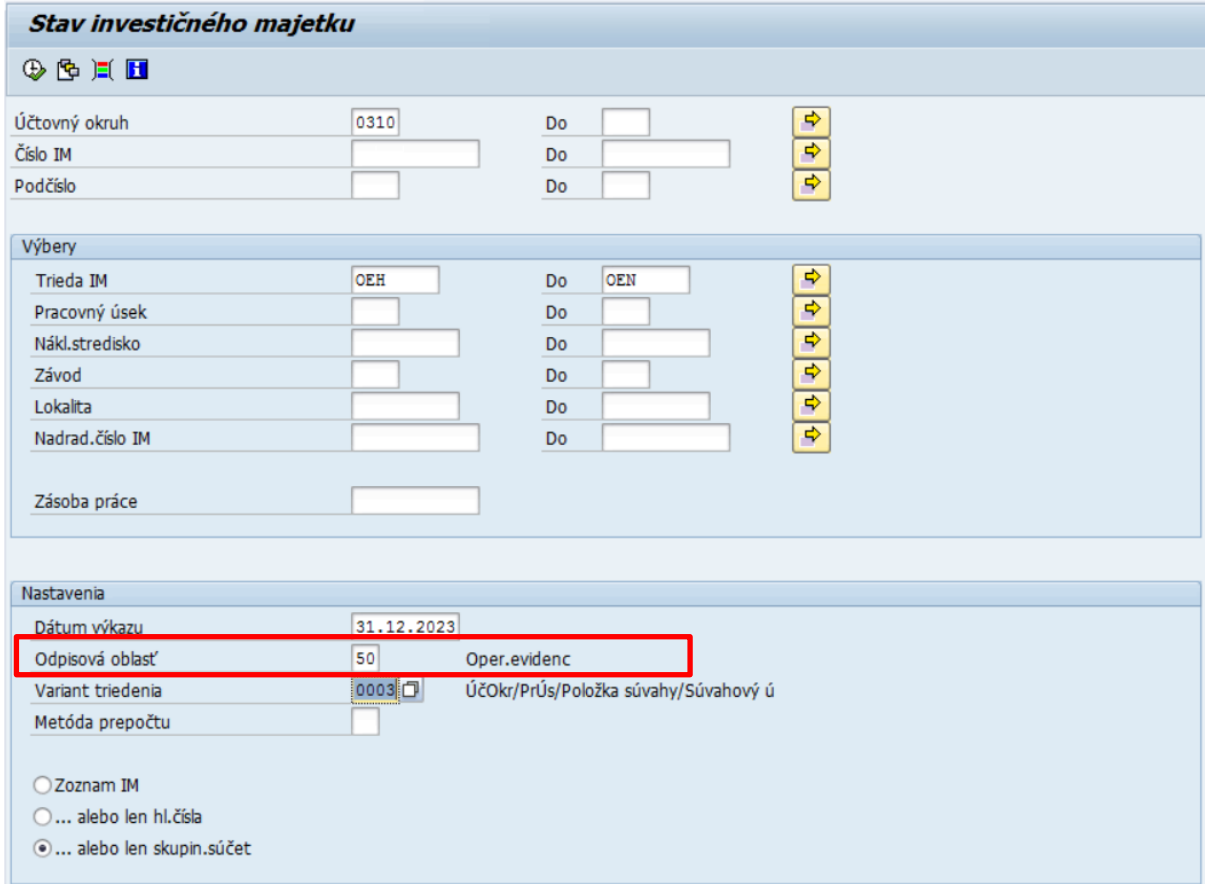

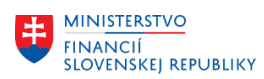

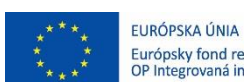

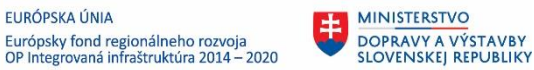

## <span id="page-25-0"></span>**3.2 Kontrola vybavenia majetku po migráciách**

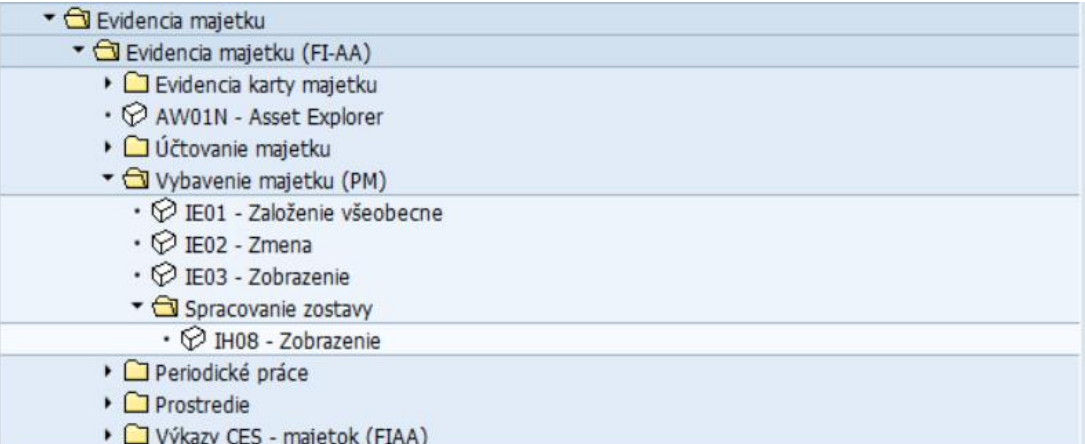

#### <span id="page-25-1"></span>**3.2.1 Zobrazenie vybavenia majetku**

#### **Transakcia: IE03**

EVIDENCIA MAJETKU – EVIDENCIA MAJETKU (FI-AA) – VYBAVENIE MAJETKU (PM) – **ZOBRAZENIE** 

#### *Vstupná obrazovka*

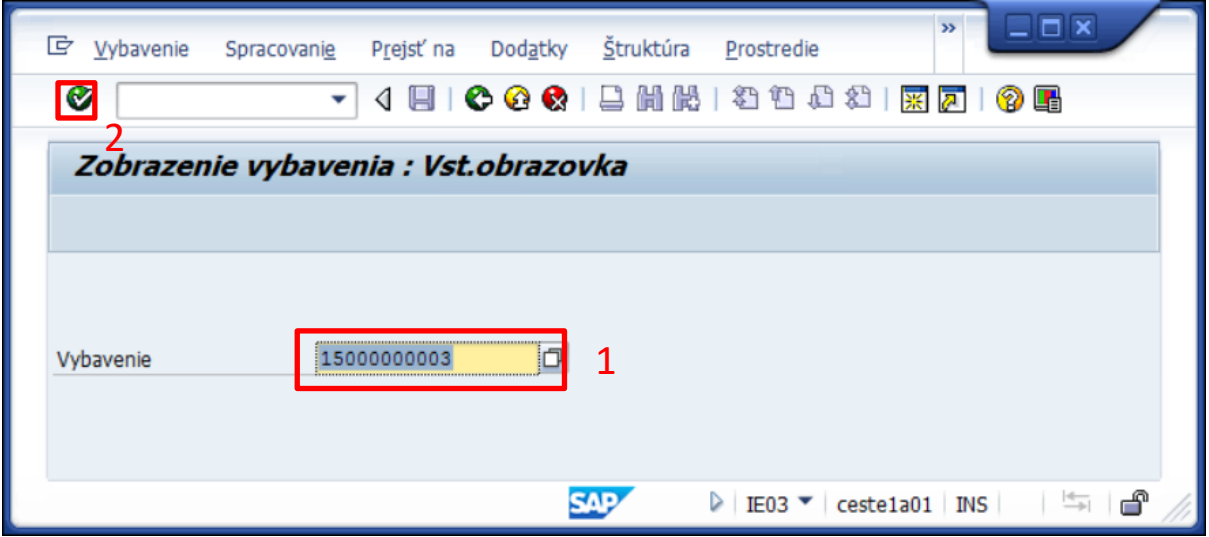

(1)Doplniť:

Vybavenie = zadáte konkrétne **číslo vybavenia,** alebo máte možnosť vyhľadať podľa čísla karty majetku

*Kliknete na match kód* 

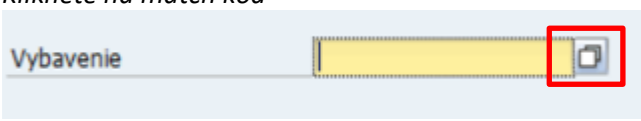

*Zobrazí sa Vám vyhľadávacia tabuľka*

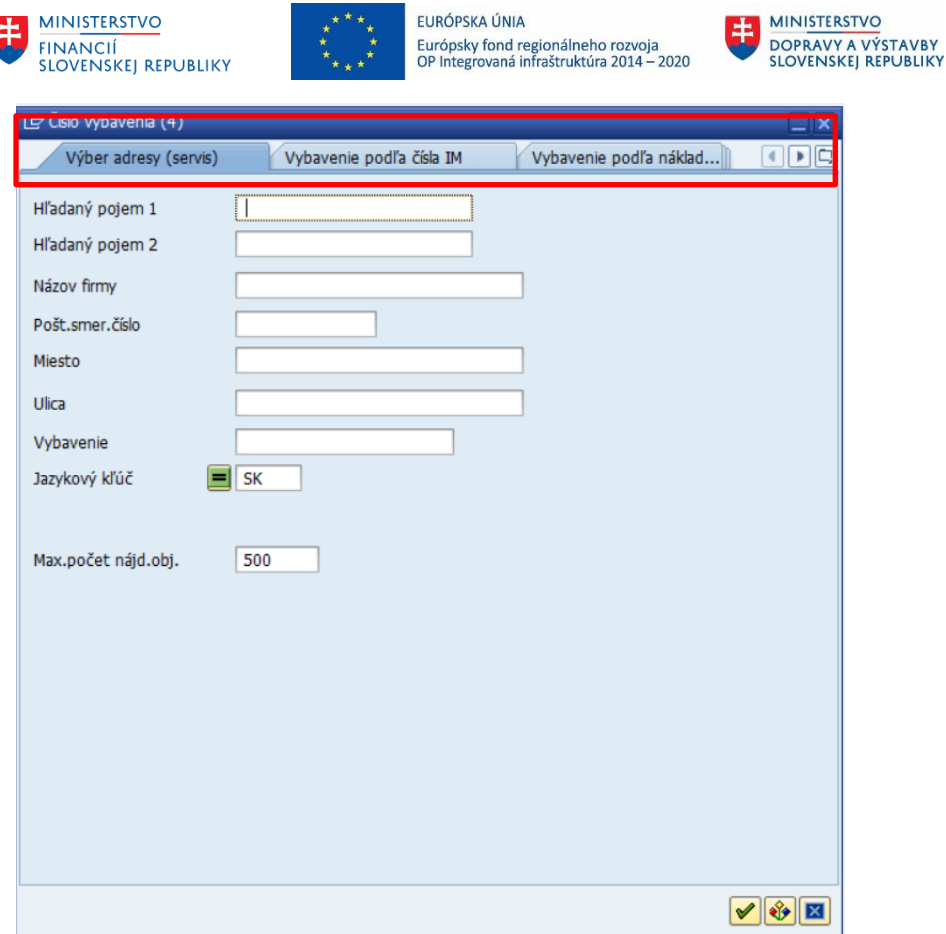

*Medzi jednotlivými záložkami vyberiete možnosť Vybavenie podľa čísla IM. Zadáte číslo karty majetku v CES.* 

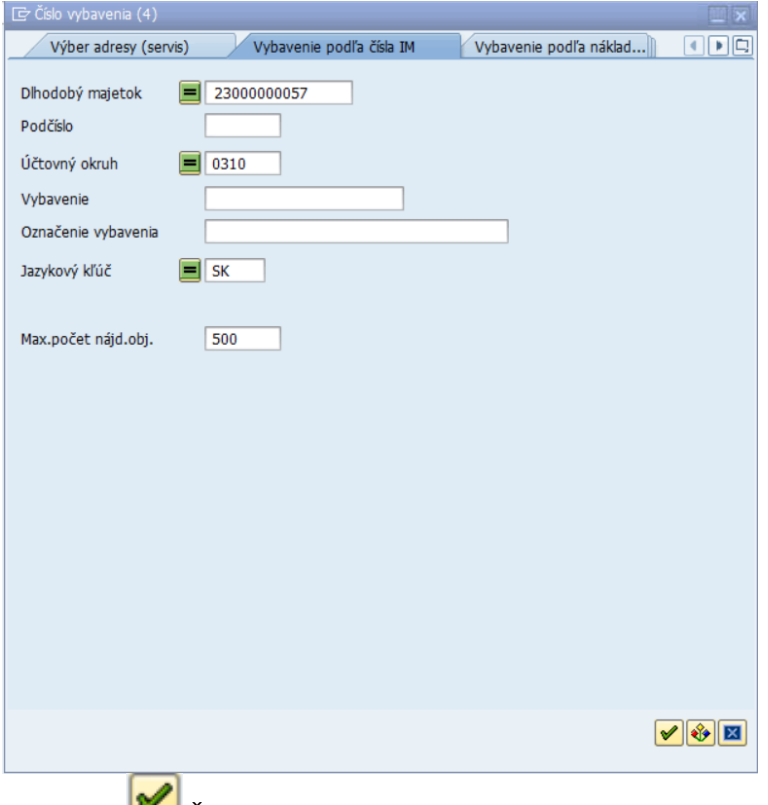

*Potvrdíte* - ĎALEJ (ENTER).

*Pokiaľ ste zadali správne číslo dlhodobého majetku, ku ktorému sa v CES Vybavenie nachádza, CES Vám dané vybavenie ponúkne.* 

**MINISTERSTVO** 

ININISTERSTVO<br>INVESTÍCIÍ, REGIONÁLNEHO ROZVOJA<br>A INFORMATIZÁCIE<br>SLOVENSKEJ REPUBLIKY

王

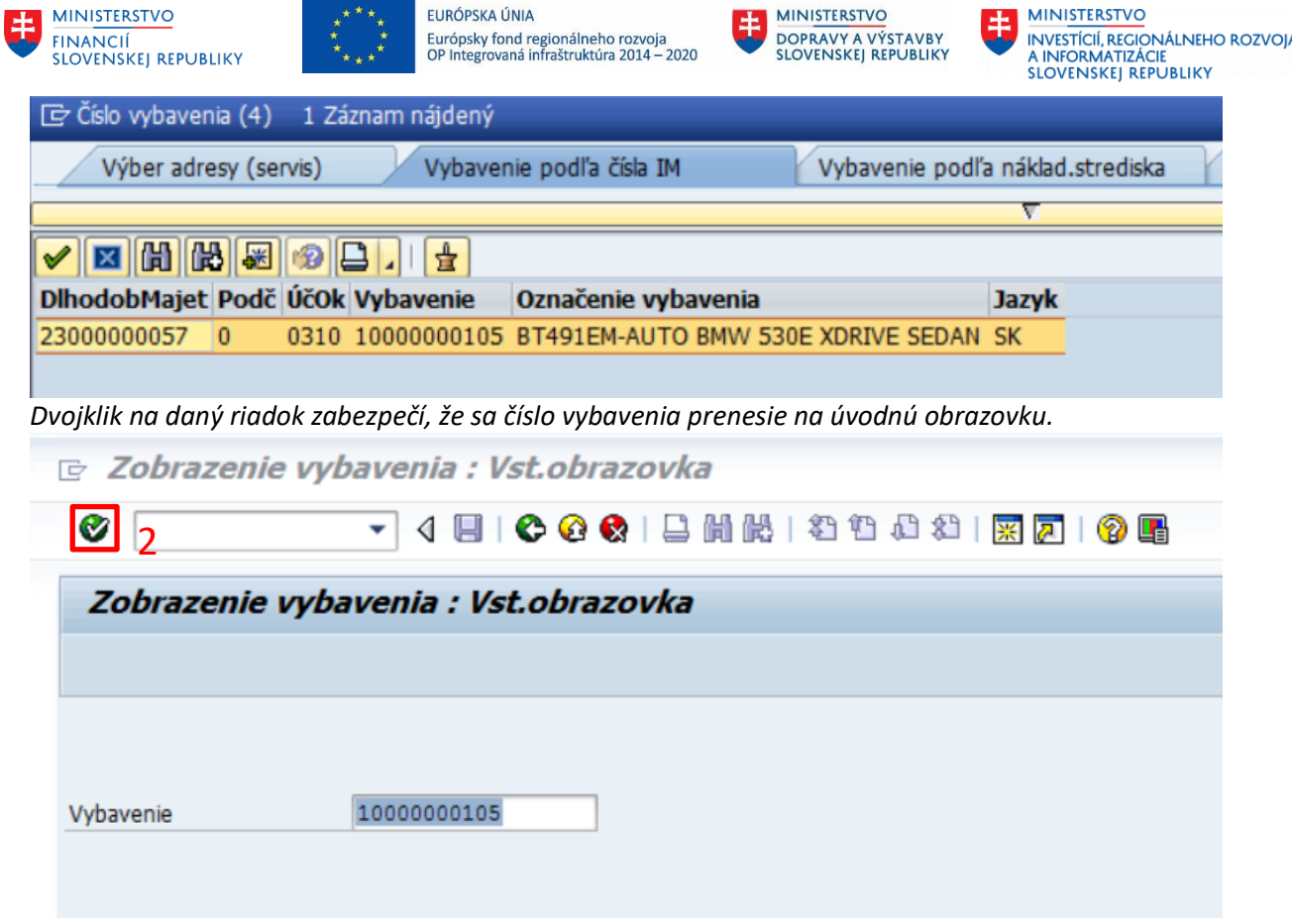

# **(2) KLIK – ĎALEJ/ENTER**

*Zobrazí sa karta vybavenia s príslušnými záložkami, cez ktoré si vieme prezrieť vyplnené údaje k danému vybaveniu.*

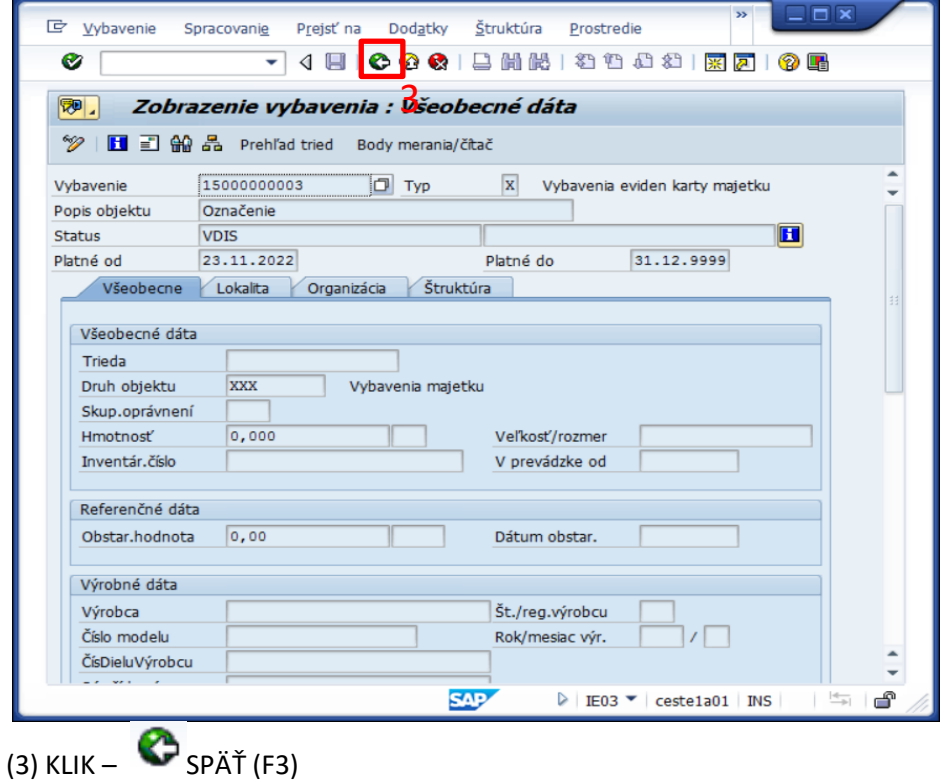

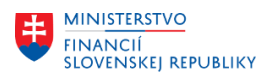

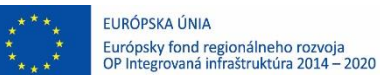

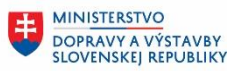

### **Transakcia: IH08**

EVIDENCIA MAJETKU – EVIDENCIA MAJETKU (FI-AA) – VYBAVENIE MAJETKU (PM) – SPRACOVANIE ZOSTAVY - ZOBRAZENIE

### *Vstupná obrazovka*

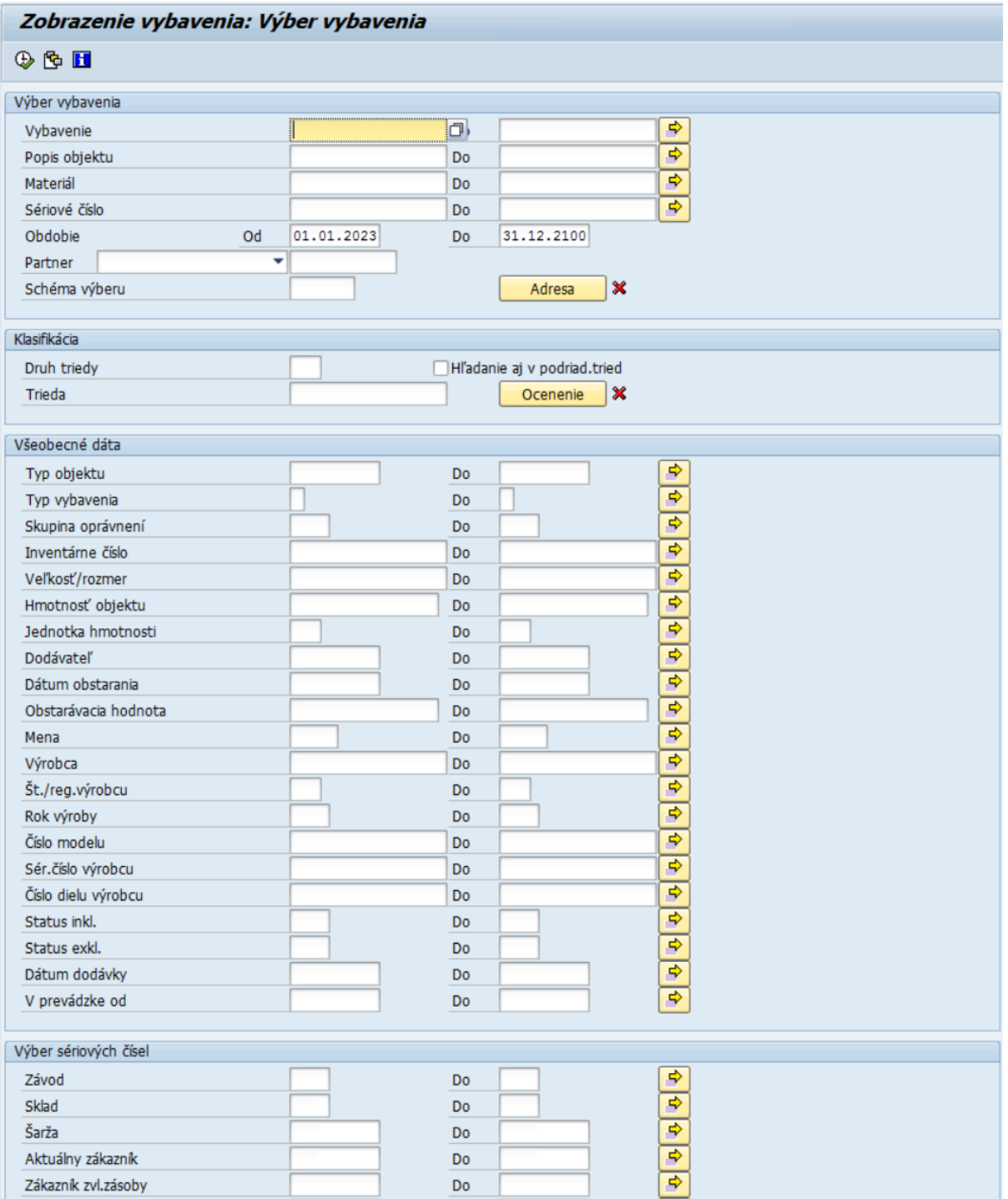

*Vstupná obrazovka obsahuje množstvo údajov, na základe ktorých je možné vytvoriť zostavu. Z dôvodu kontroly využijeme pole Typ vybavenia v časti Všeobecné dáta a Účtovný okruh, ktoré sa nachádza v nižšej časti obrazovky (v časti Dáta stanovišťa)*

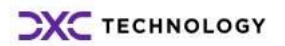

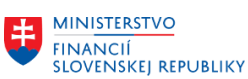

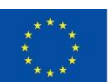

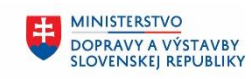

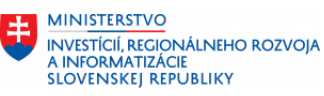

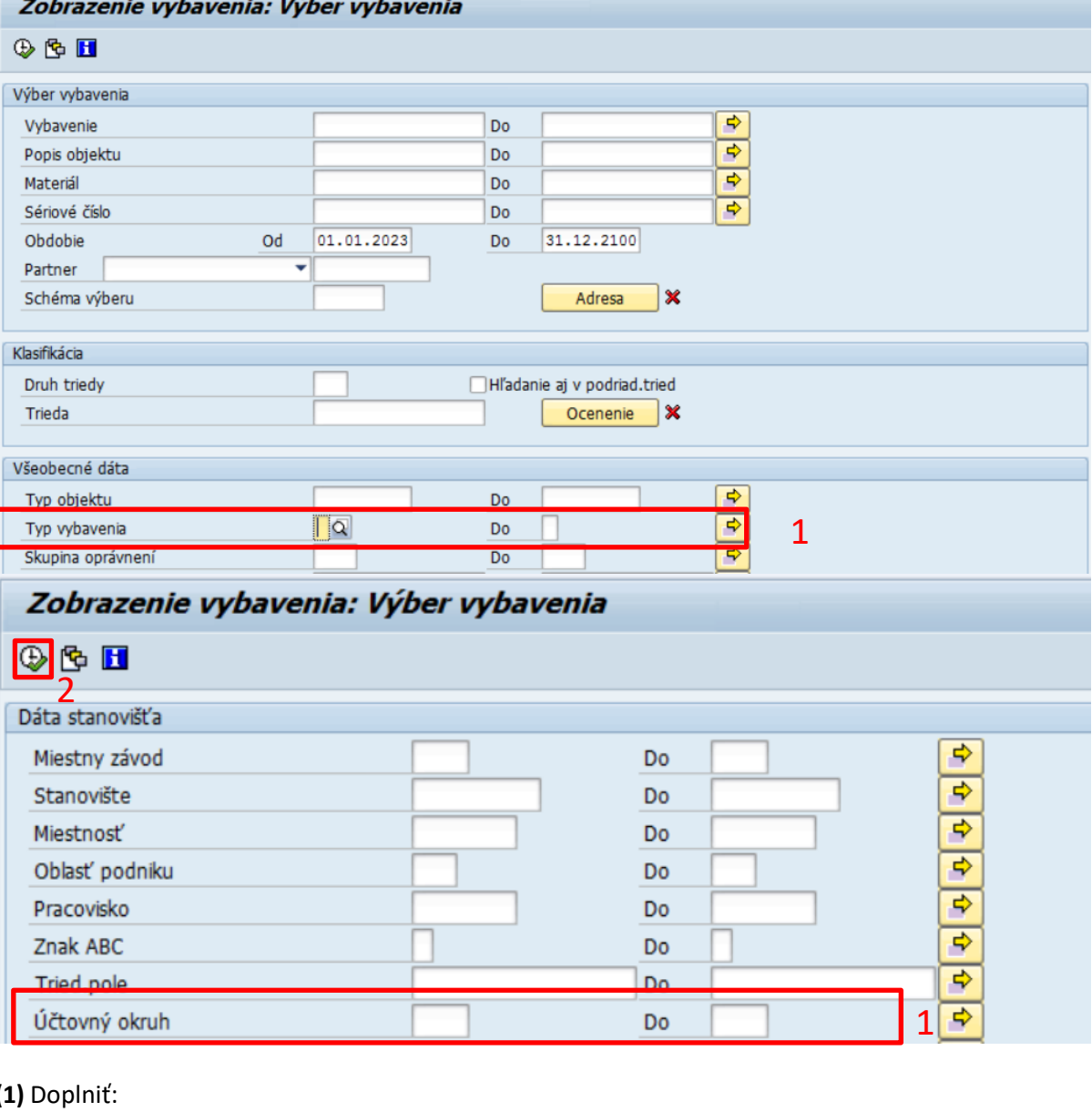

#### **(1)** Doplniť:

Typ vybavenia = **"A" Dopravné prostriedky "X" Vybavenia evidencie karty majetku** Účtovný okruh zadať číslo účtového okruhu v CES

**(2) KLIK –** VYKONANIE (F8)

*Zobrazí sa zoznam vybavení, ktoré zodpovedajú zadanému filtru na vstupnej obrazovke, napr.* 

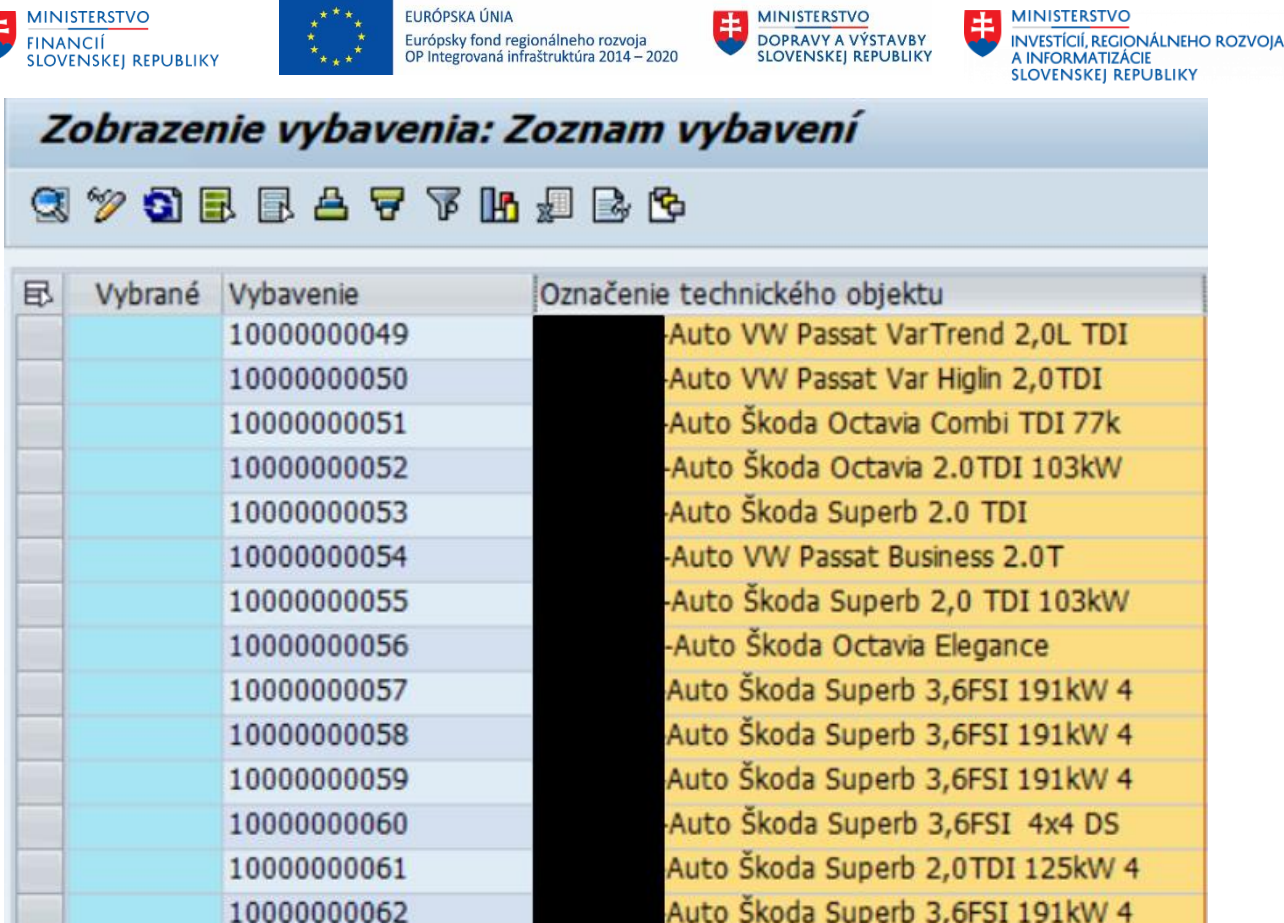

### <span id="page-30-0"></span>**3.4 Stanovenie kritérií výberu všeobecne pre výkazy**

V rámci výkazov evidencie majetku je potrebné stanoviť kritériá výberu, ktoré zabezpečia požadovaný výber evidovaných údajov v systéme k danému dátumu. Následne podľa priradeného užívateľského oprávnenia systém generuje požadované údaje zo systému.

Každý výkaz obsahuje špecifické kritériá výberu pre daný výkaz a môžeme ich rozdeliť na oblasti:

- 1. Funkčná oblasť (1)
- 2. Všeobecný výber (2)
- 3. Dynamické vymedzenie (3)
- 4. Nastavenia výberu v danej časti je možnosť vybrať napr. Variant 0008, ktorý medzi stĺpcami zobrazí aj zdroj financovania, následne je možné zosumarizovať jednotlivé karty majetku podľa zdroja financovania a vykonať porovnanie na účtu 353xxx a 384xxx. (4)
- 5. Iné kritériá výberu (5)

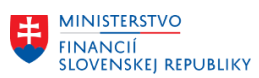

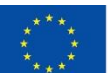

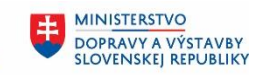

**MINISTERSTVO** ŧ ININISTERSTVO<br>INVESTÍCIÍ, REGIONÁLNEHO ROZVOJA<br>A INFORMATIZÁCIE<br>SLOVENSKEJ REPUBLIKY

#### *Vstupná obrazovka*

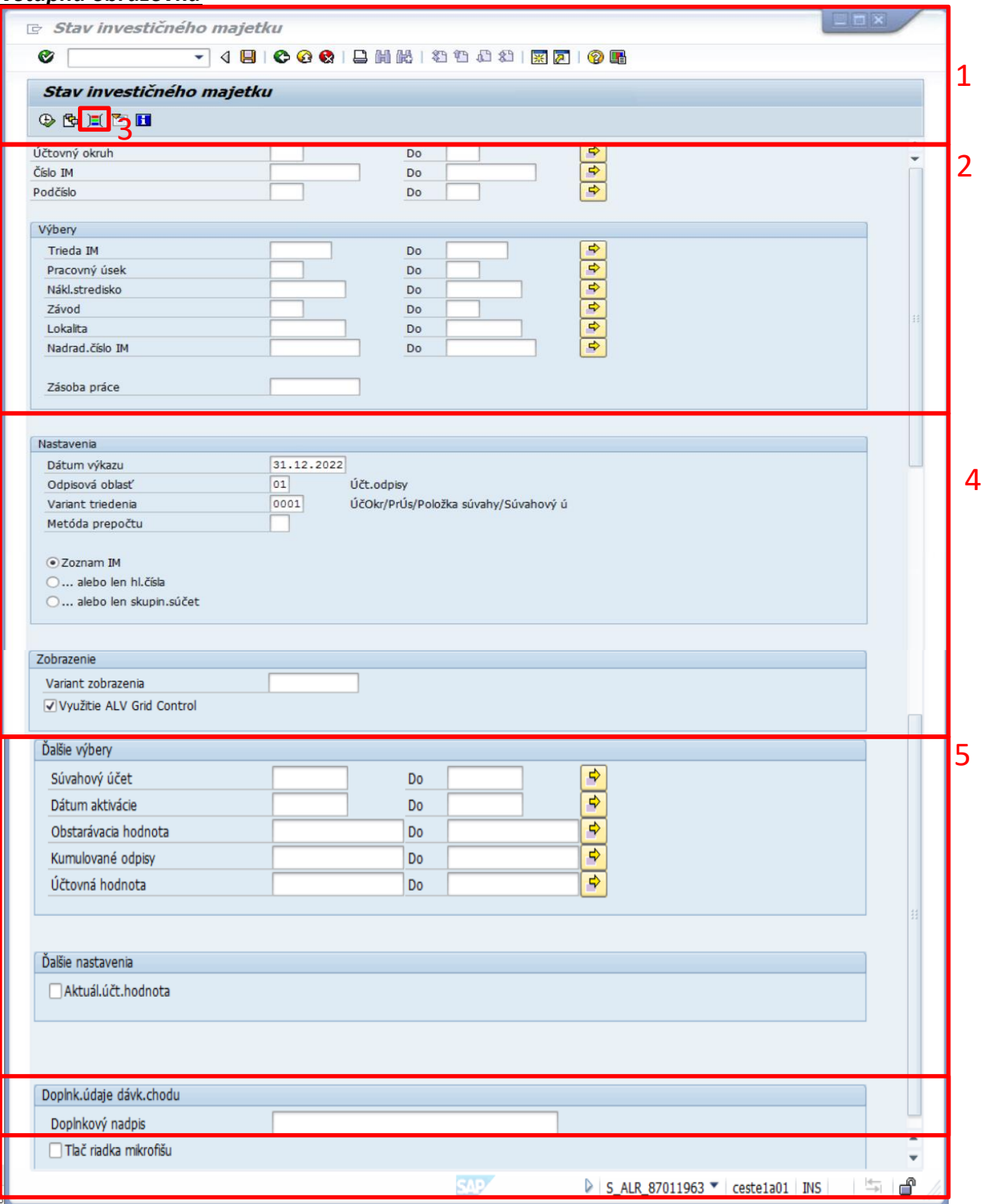

#### <span id="page-31-0"></span>**3.4.1 Funkčná oblasť**

Obsahuje Ikony (funkčné tlačidlá), ktoré zabezpečujú navigáciu v menu, spustenie štandardných funkcionalít a spustenie výkazu:

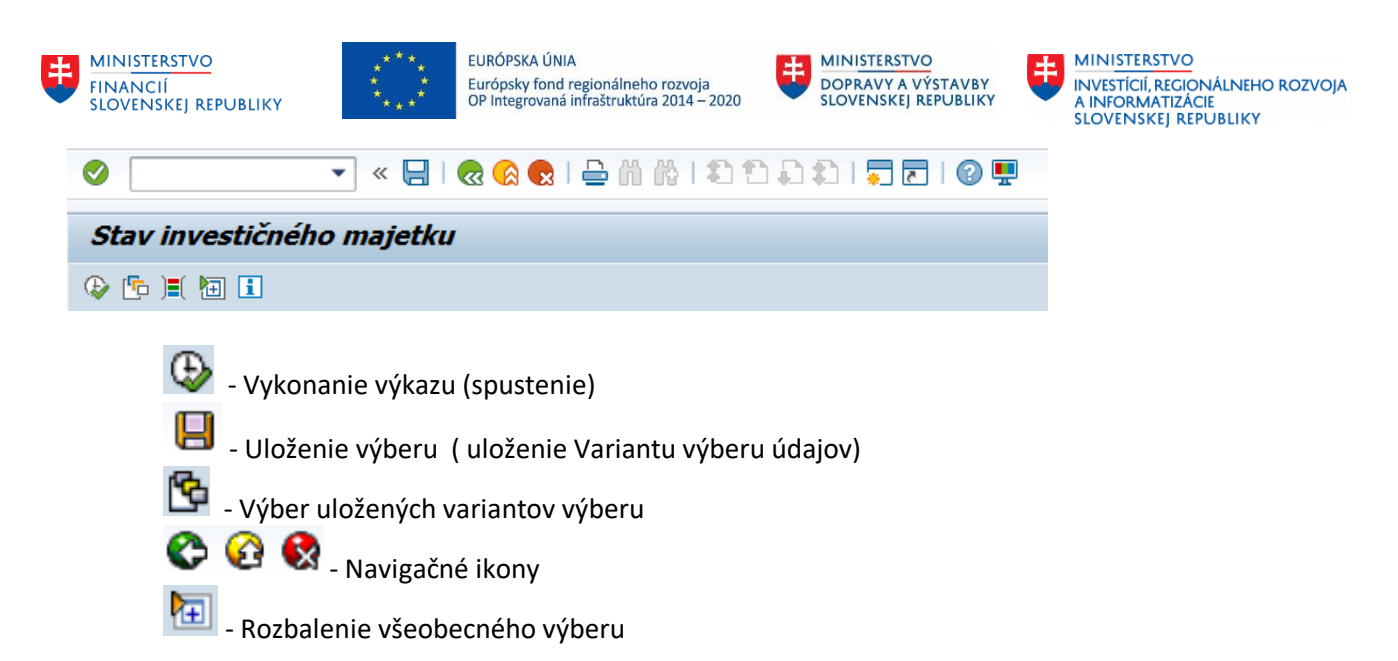

### <span id="page-32-0"></span>**3.4.2 Všeobecný výber**

Obsahuje polia pomocou ktorých je možné realizovať zadanie parametrov výberu.

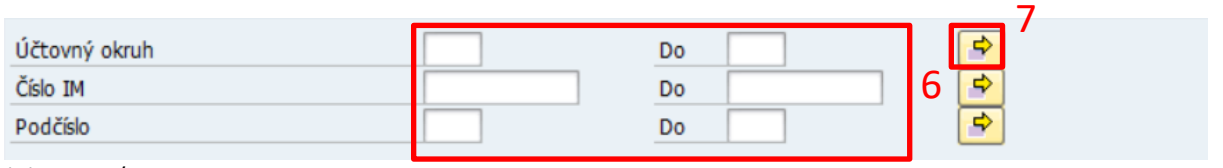

(6)Doplniť:

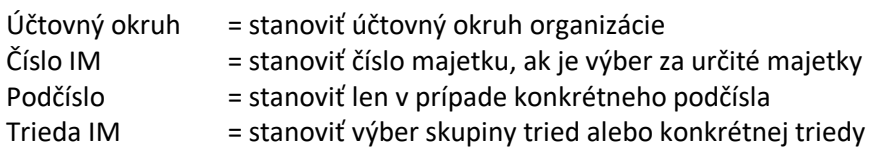

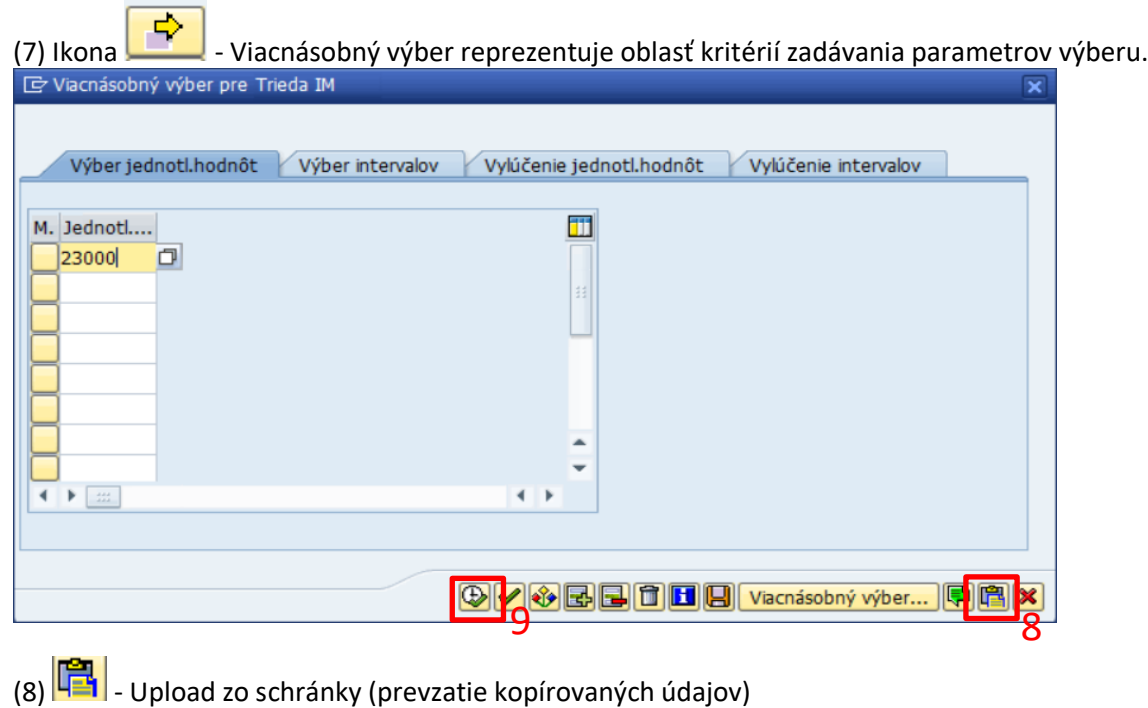

(9)  $\bigcirc$  - Prevzatie požadovaných kritérií výberu

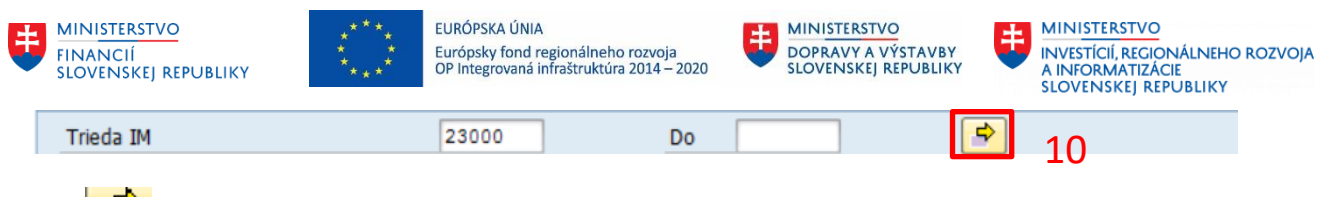

(10) - Identifikácia o stanovených parametroch

### <span id="page-33-0"></span>**3.4.3 Dynamické vymedzenie**

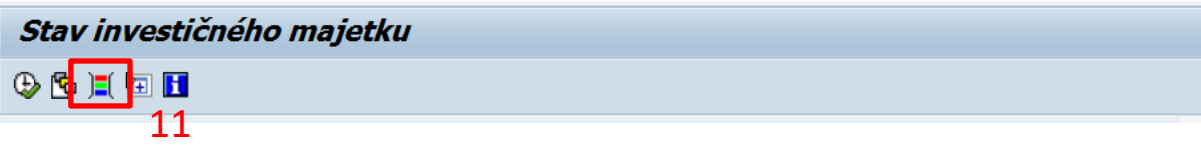

Kliknutím na (11) ikonu **IEL** - Dynamické vymedzenie sa generuje oblasť zásoby polí, pomocou ktorých je možné realizovať zadanie doplňujúcich parametrov výberu. Rozkliknutím požadovanej vetvy sa zobrazí zásoba polí pre danú vetvu.

Následne 2xKLIK na požadované pole - Pole sa zobrazí na pravej strane obrazovky, kde je možné stanoviť parametre pre dané pole.

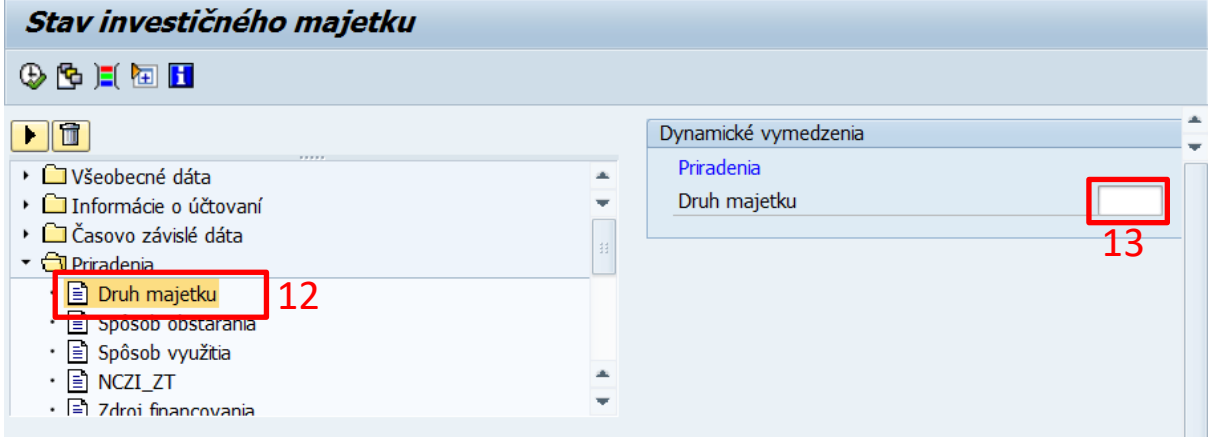

### <span id="page-33-1"></span>**3.4.4 Nastavenia výberu**

Obsahuje polia, pomocou ktorých je možné realizovať zadanie parametrov výberu k určitému dátumu stavu majetku. **POZOR zadávať vždy posledný deň v mesiaci** (napr. 30.09.2023)

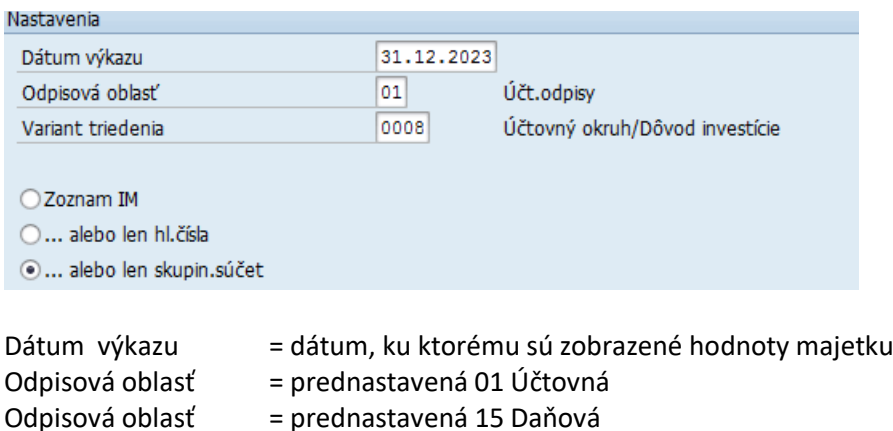

Odpisová oblasť = prednastavená 50 Operatívna evidencia

*Poznámka: Pre výber hodnôt operatívnej evidencie je potrebné stanoviť odpisovú oblasť 50, inak sa hodnoty operatívnej evidencie nezobrazia.*

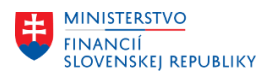

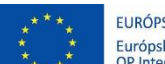

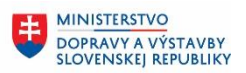

**MINISTERSTVO** INVESTÍCIÍ, REGIONÁLNEHO ROZVOJA<br>A INFORMATIZÁCIE<br>SLOVENSKEJ REPUBLIKY

Variant triedenia = štandardné výkazy sú nastaviteľné pomocou prednastavených parametrov sumarizácie výberu. Výstup výkazu bude sumarizovaný podľa tohto triedenia.

*Poznámka: Vlastné výkazy tento variant triedenia neovplyvňuje.*

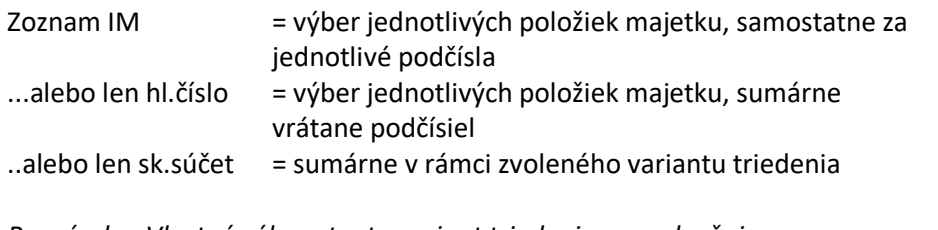

*Poznámka: Vlastné výkazy tento variant triedenia neovplyvňuje.*

Využitie ALV Grid control = výkaz s možnosťou ďalšej úpravy použitím layoutov. Výber vhodný pre prenos údajov do súboru (\*.xls)

#### <span id="page-34-0"></span>**3.4.5 Iné, resp. kritériá výberu**

Obsahuje polia, pomocou ktorých je možné realizovať zadanie parametrov pre daný výkaz.

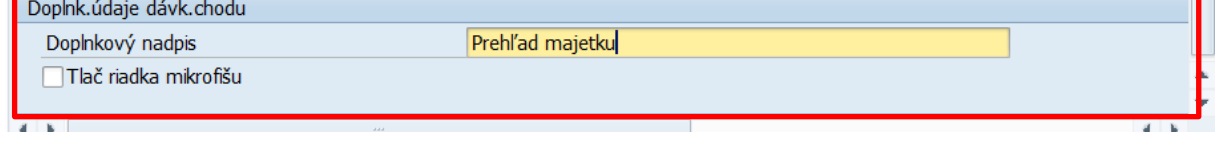

### <span id="page-34-1"></span>**3.4.6 Úprava výkazu - typ ALV**

Výkazy, ktoré umožňujú výstup a následné spracovanie údajov v prostredí tzv. layoutou. To platí len Vvužitie ALV Grid Control pre výkazy podporované ALV Grid Control.

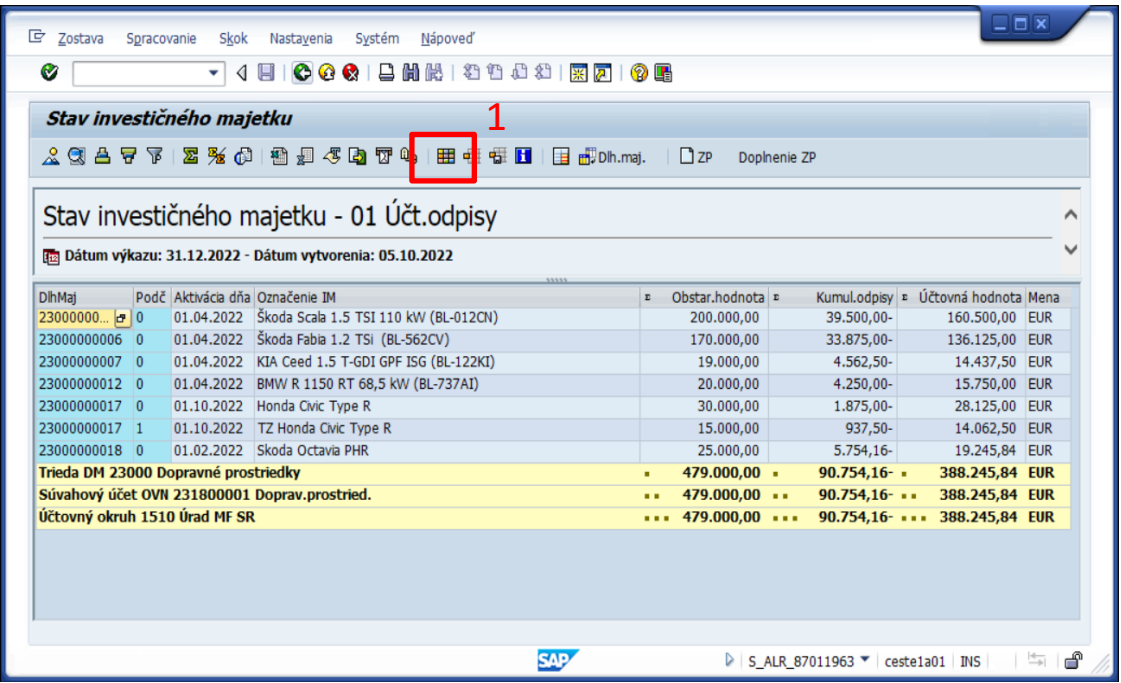

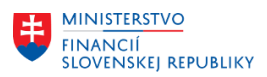

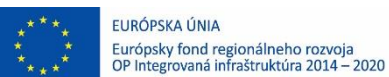

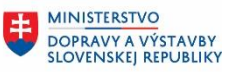

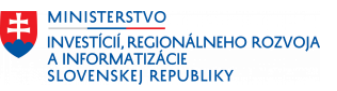

(1)Ikona **HI** zmenu layoutu zabezpečuje možnosť úpravy požadovaného zobrazenie stanovením požadovaných polí, vlastných skupín triedenia, resp. sumarizácie objektov.

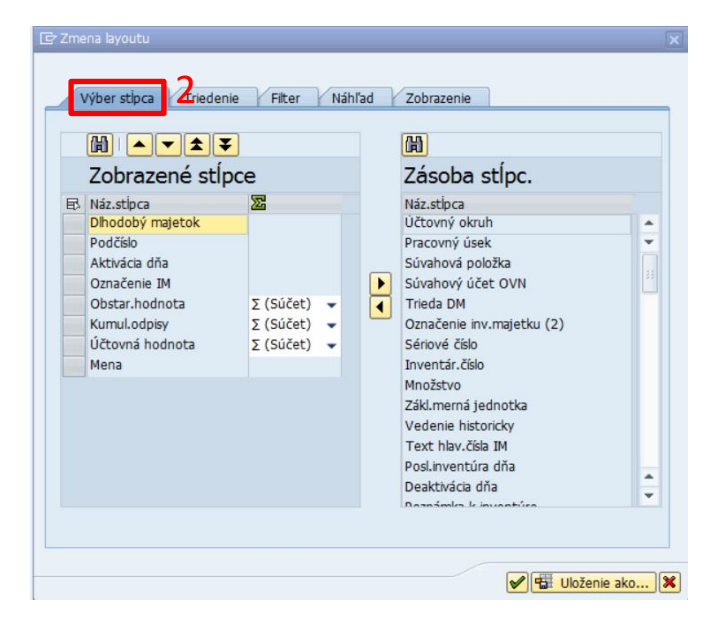

(2)**Výber stĺpca** - presunutím požadovaného poľa zo Zásoby stĺpcov je možná aktualizácia zobrazených stĺpcov.

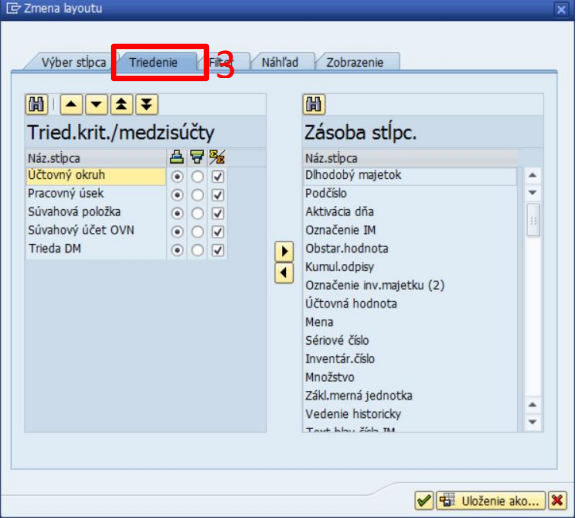

**Triedenie** - presunutím požadovaného poľa zo Zásoby stĺpcov je možná aktualizácia zobrazených stĺpcov a následne je potrebné zakliknúť aj **A**  $\overline{H}$  - poradie zoradenia  $\frac{m}{2}$  - možnosť sumarizácie

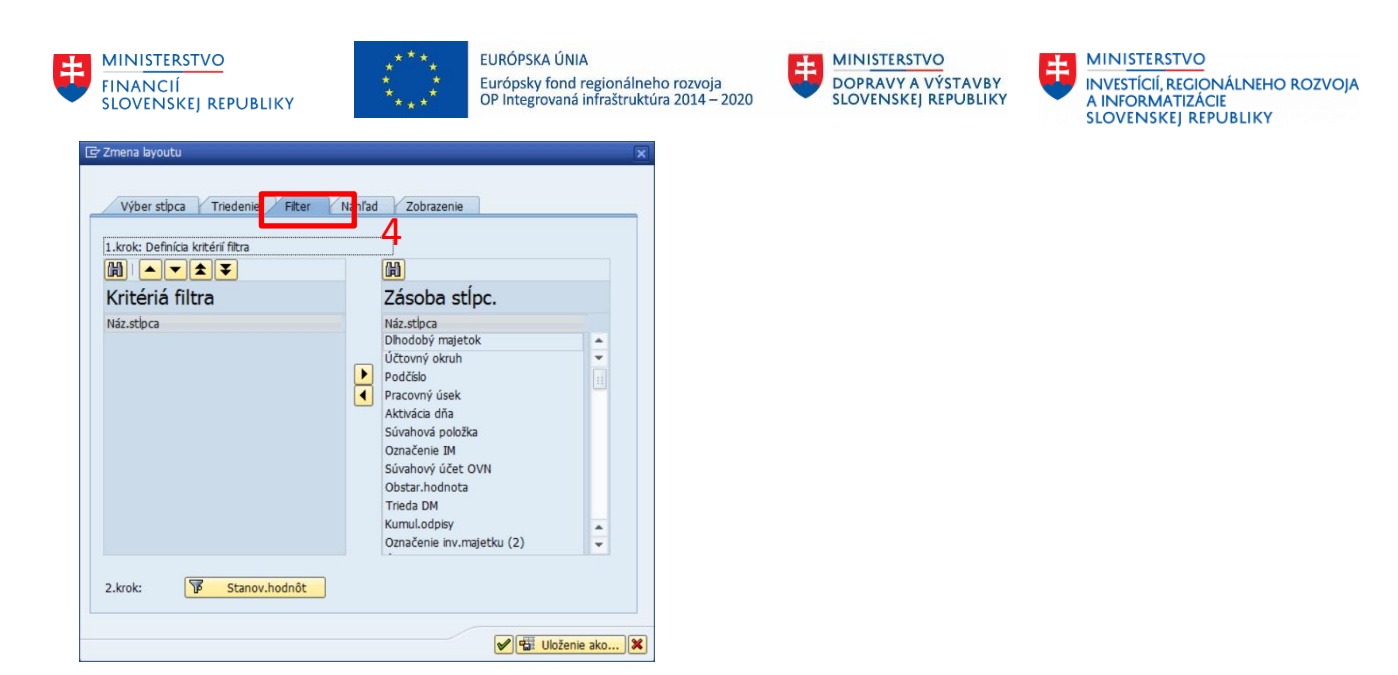

(4)**Filter** - presunutím požadovaného poľa z Zásoby stĺpcov je možné filtrovanie podľa stĺpca.

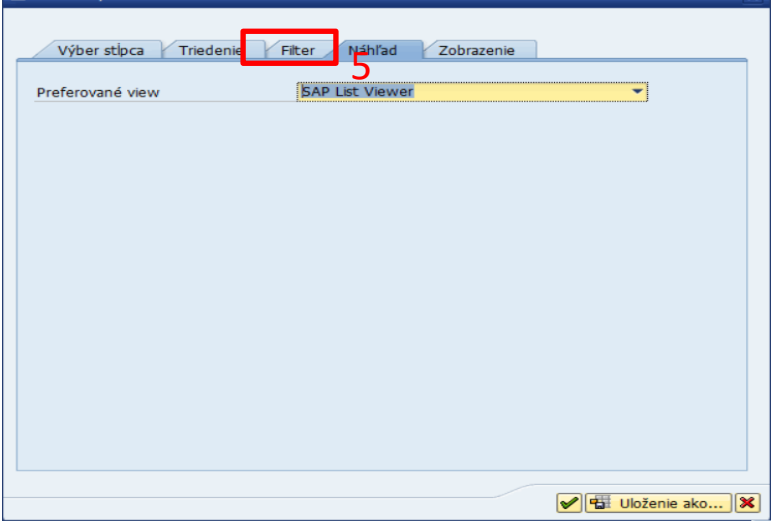

(5)**Náhľad/View** - Zabezpečuje možnosť spracovania výkazu - SAP List Viewer - Výkaz ALV.

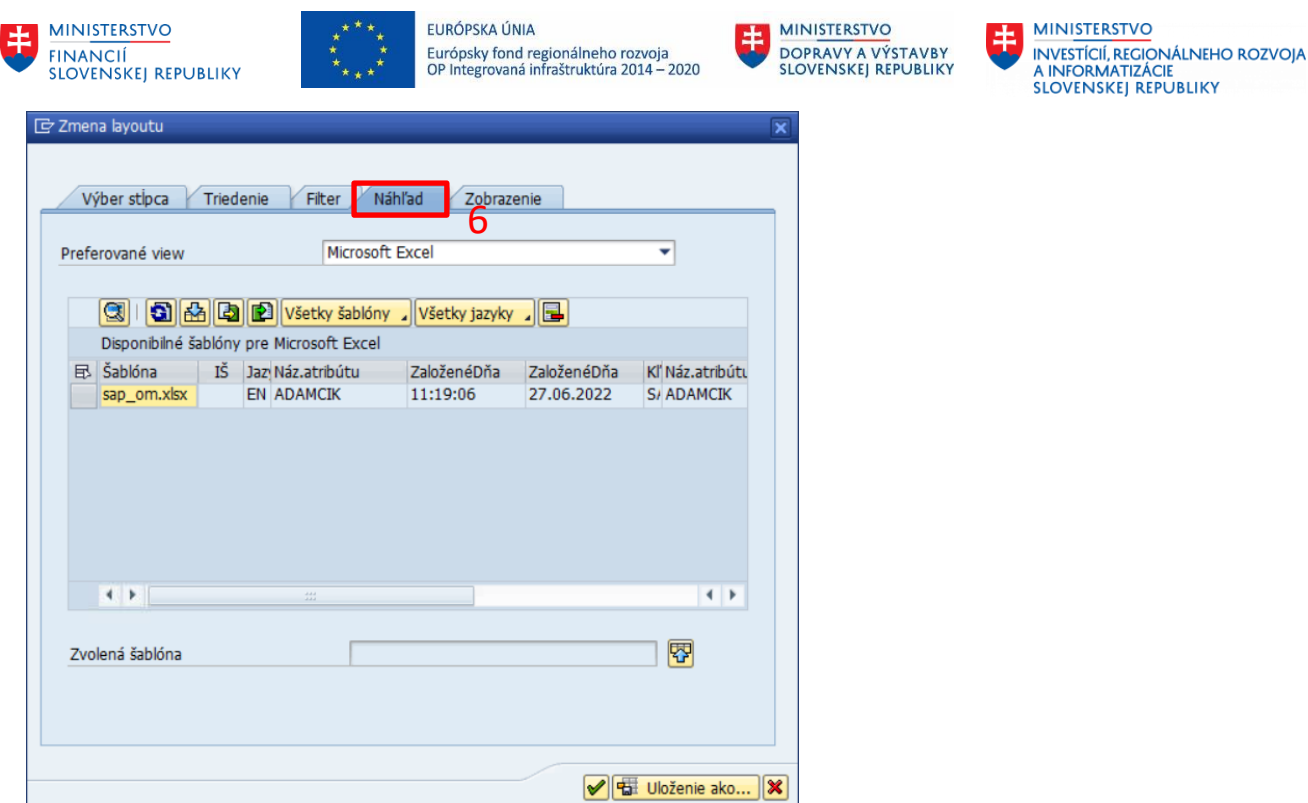

(6)**View** - Zabezpečuje možnosť spracovania výkazu - Microsoft Excel a použitie šablóny, napr. sap\_sm.xls zabezpečí konverziu do prostredia MS Excell - tzv. MS Excell v prostredí SAP (inplace).

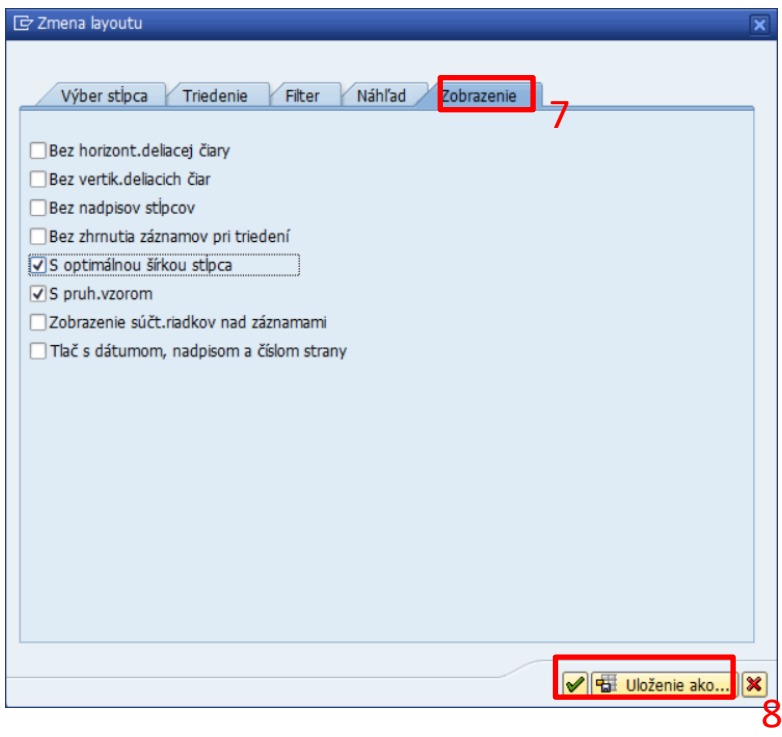

(7)**Zobrazenie** - zabezpečuje doplnkové nastavenie výkazu ALV

Po ukončení spracovania zmien layoutu KLIK na (8)Prevzatie Ø, resp. Uloženie Bil Uloženie ako...

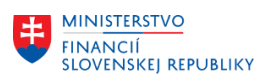

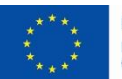

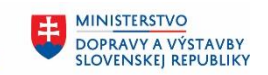

**MINISTERSTVO** 玉 INVESTÍCIÍ, REGIONÁLNEHO ROZVOJA<br>A INFORMATIZÁCIE<br>SLOVENSKEJ REPUBLIKY

### <span id="page-38-0"></span>**3.4.7 Uloženie layoutu v ALV**

KLIK na **BE ELE Uloženie ako...** 

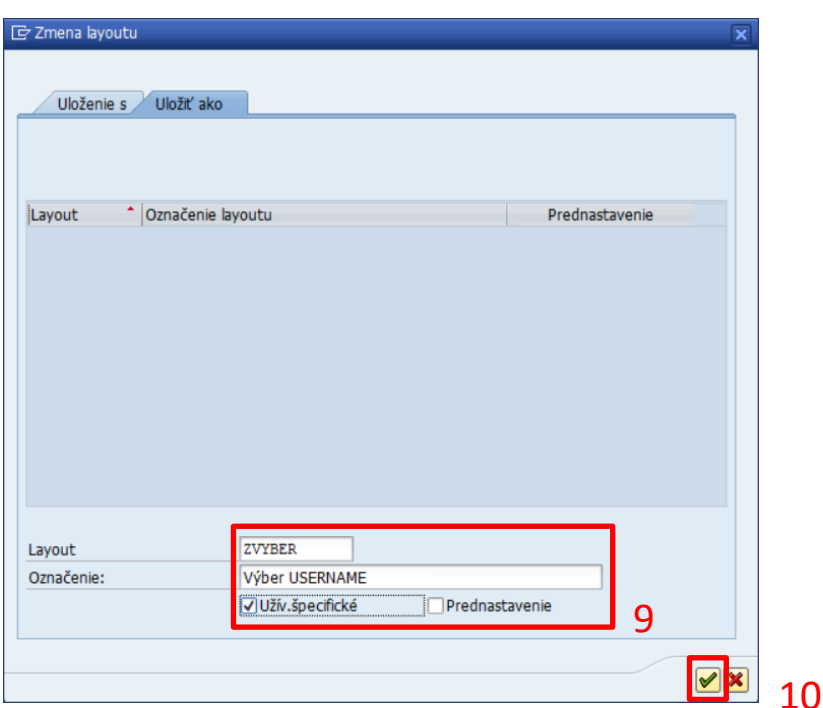

Následne je výkaz ALV zobrazený v požadovanom formáte.

Odporúčam vytvárať užívateľsky špecifické layouty zadaním prvého identifikátora s príznakom "Z".

(9)Doplniť:

Layout = ZVYBER Označenie = Výber majetku

KLIK - Užívateľsky špecifické

Ak, je požadované, aby layout bol "prednastavený" pre daný výkaz je potrebné uložiť layout s KLIK na prednastavenie.

(10) KLIK -  $\blacktriangleright$  Prevzatie, resp. Enter

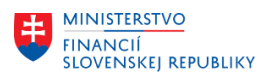

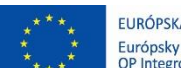

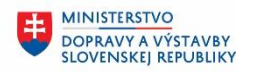

**MINISTERSTVO INVESTÍCIÍ, REGIONÁLNEHO ROZVOJA** A INFORMATIZÁCIE<br>SLOVENSKEJ REPUBLIKY

# <span id="page-39-0"></span>**3.5 Vlastné výkazy organizácie**

Pri kontrole namigrovaného majetku je vhodné použiť aj niektoré zo zákazníckych výkazov (napr. Zoznam majetku a Zoznam majetku za zamestnanca)

#### Výkazy CES - majetok (Zákaznícke)

- ⊙ ZAA ZOZNAM Zoznam majetku
- $\cdot \oslash$  ZAA\_ZAMESTNANEC Zoznam majetku za zamestnanca
- $\cdot \oslash$  ZAA\_NAVRHVYR Návrh na vyradenie majetku z evid.
- ∅ ZAA\_ODPISY Výkaz odpisov podľa zdrojov financovania
- $\cdot \circledcirc$  ZAA\_UIM Výkaz majetku podľa UIM (Unifikovaný Identifikátor Majetku)
- $\cdot \otimes$  ZAA\_PRESUNPROT Protokol o presune majetku v rámci organizácie
- $\cdot \oslash$  ZAA\_OPMAJ Zoznam opravných položiek vytvorených k majetku
- $\cdot$   $\heartsuit$  ZAA KARTAMAJ Karta majetku
- $\cdot \oslash$  ZAA\_ODPPLAN\_V Výkaz odpisový plán organizácie
- $\cdot \oslash$  ZAA\_VYRMAJ Výkaz protokolu o vyradení majetku
- $\cdot \circledcirc$  ZAA\_MAJLIKV Vyradený majetok v likvidácii
- $\cdot \otimes$  ZAA\_ODPPLAN\_V Odpisový plán organizácie
- $\cdot \otimes$  ZAA\_SUP\_MIEST Súpis majetku za miestnosť

#### <span id="page-39-1"></span>**3.5.1 Výkaz zoznam majetku**

#### **Transakcia: ZAA\_ZOZNAM**

VÝKAZY CES – MAJETOK (FIAA) – VÝKAZY CES – MAJETOK (Zákaznícke) – ZOZNAM MAJETKU

#### *Vstupná obrazovka*

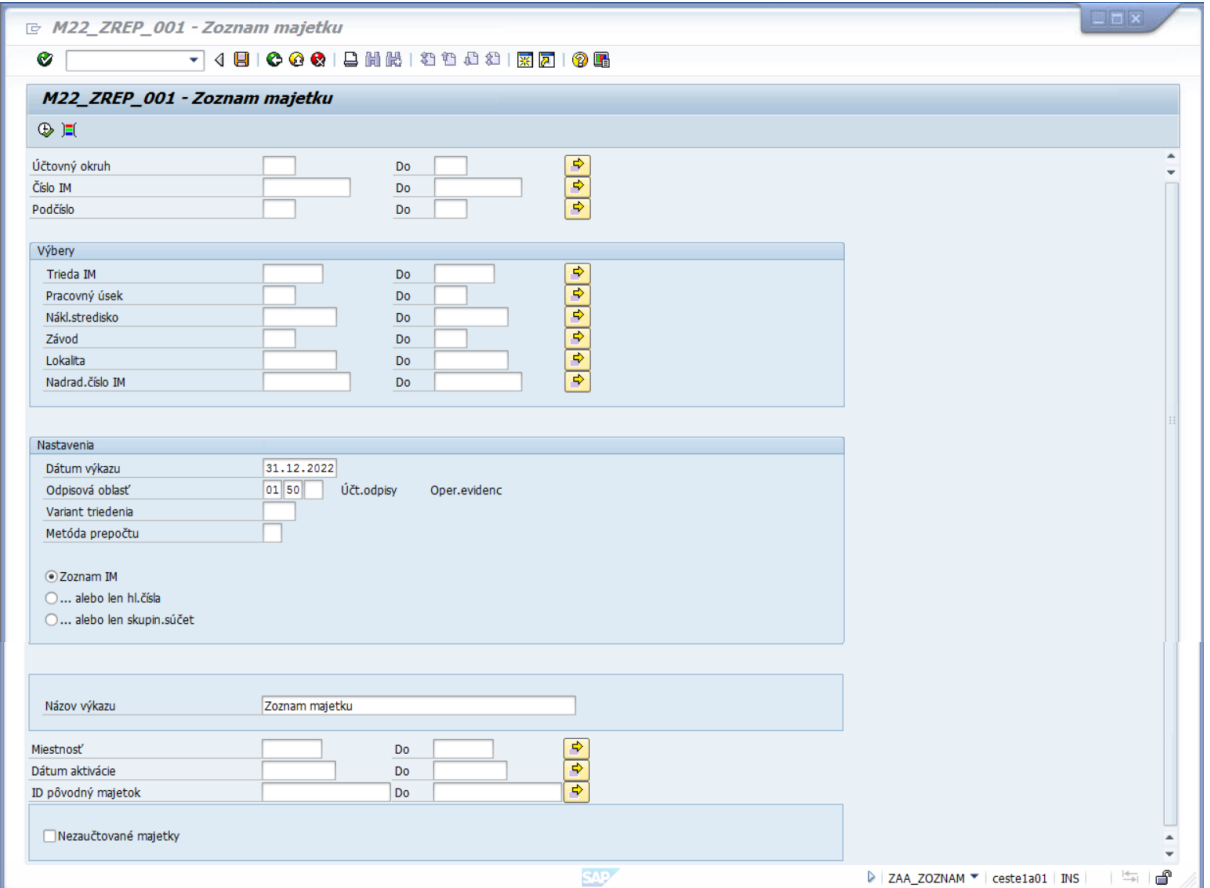

Po zadaní kritérií výberu

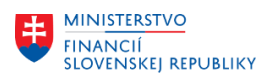

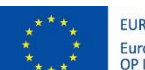

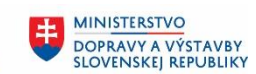

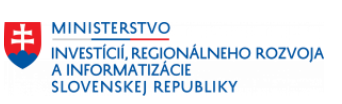

# KLIK - VYKONANIE

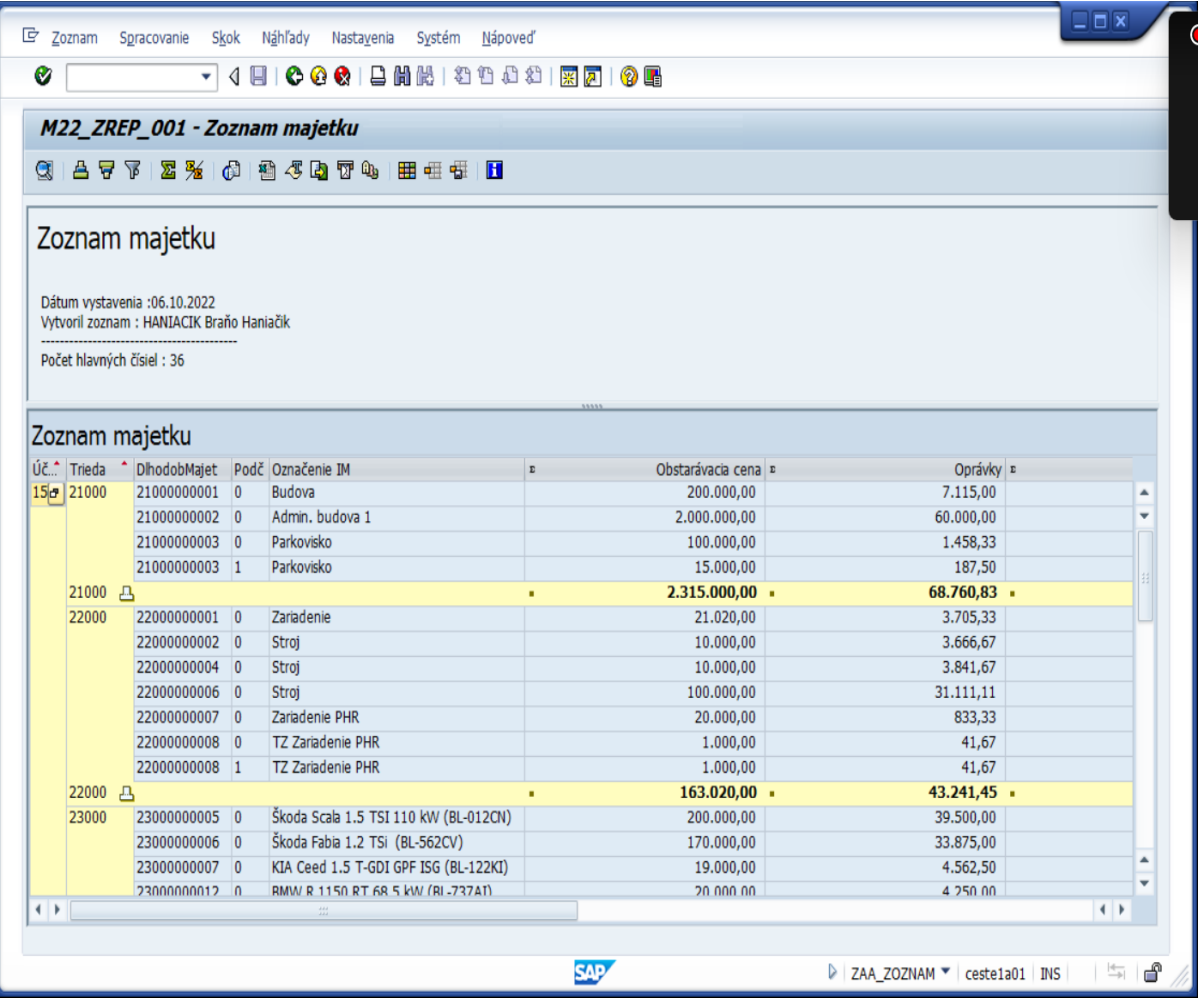

#### **Opustenie výkazu**

KLIK - C <sup>O</sup> **SPÄŤ/UKONČENIE/ZRUŠENIE** 

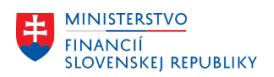

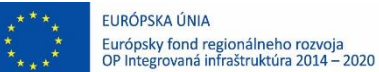

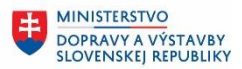

#### <span id="page-41-0"></span>**3.5.2 Výkaz zoznam majetku za zamestnanca**

#### **Transakcia: ZAA\_ZAMESTNANEC**

VÝKAZY CES – MAJETOK (FIAA) – VÝKAZY CES – MAJETOK (Zákaznícke) – ZOZNAM MAJETKU ZA ZAMESTNANCA

#### *Vstupná obrazovka*

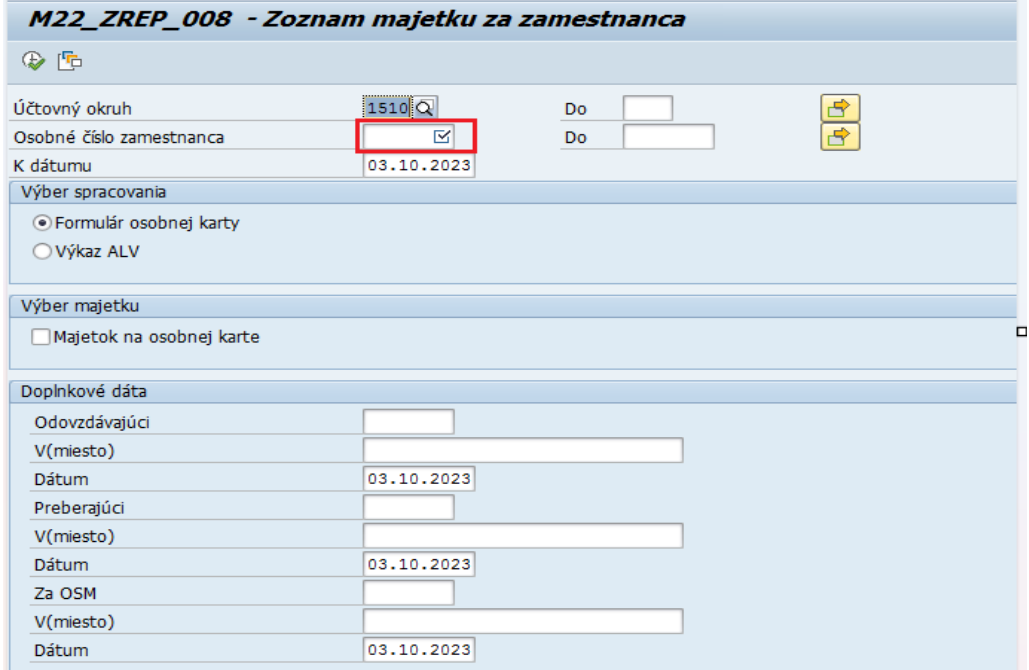

Doplniť: požadované kritériá výberu údajov: napr. Osobné číslo **15** – Cervena Petra

KLIK - Majetok na osobnej karte

# KLIK - VYKONANIE

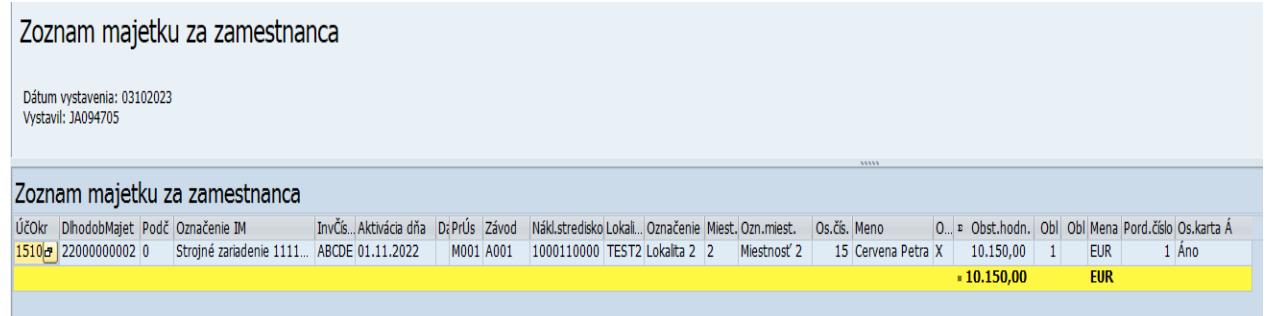

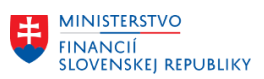

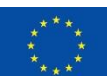

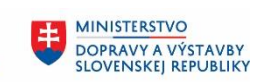

MINISTERSTVO MINISTICIÍ, REGIONÁLNEHO ROZVOJA<br>A INFORMATIZÁCIE<br>SLOVENSKEJ REPUBLIKY

#### Výkaz majetku zamestnanca

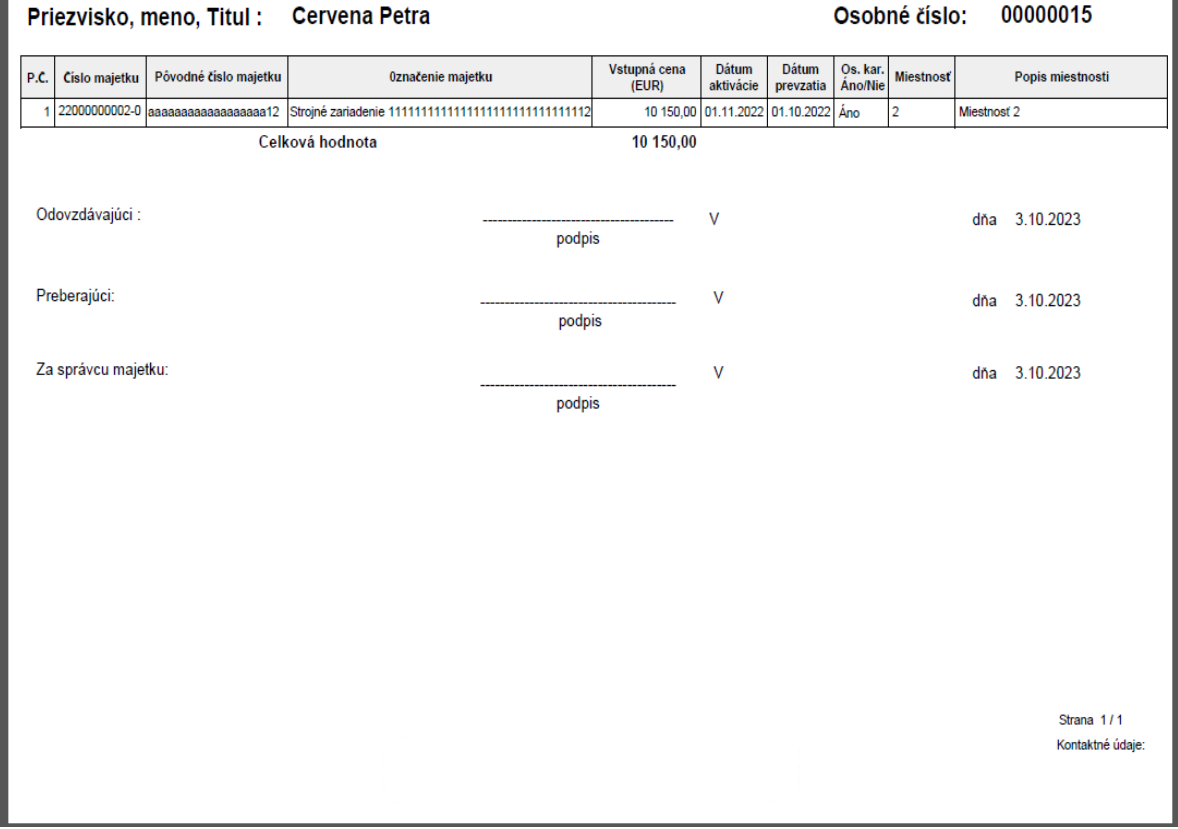

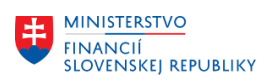

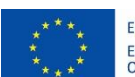

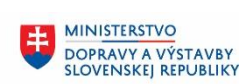

MINISTERSTVO MANUSTICIÍ, REGIONÁLNEHO ROZVOJA<br>A INFORMATIZÁCIE<br>SLOVENSKEJ REPUBLIKY

# <span id="page-43-0"></span>**4 Prílohy**

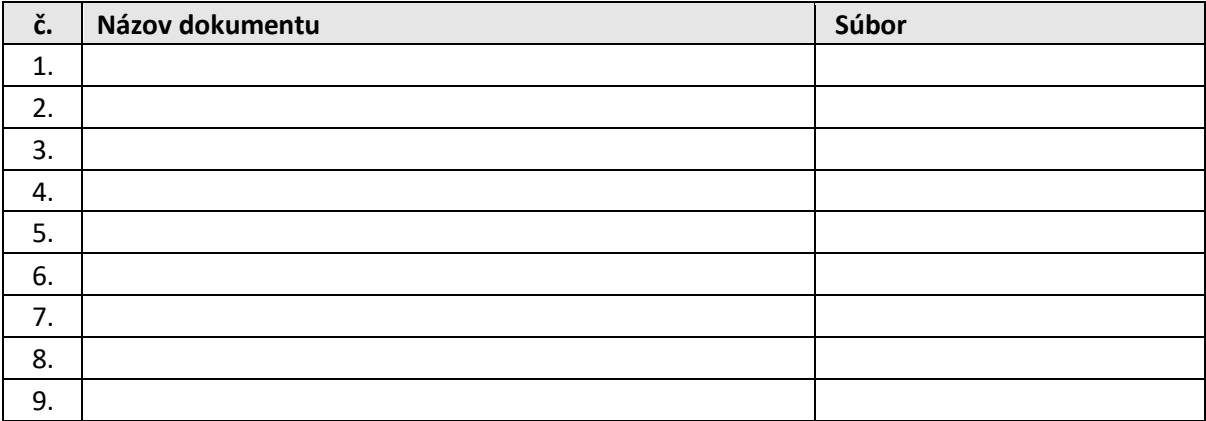

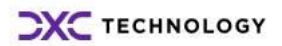